# AP08048

**GILBERT** 

# XC866-4FR

XC866-4FR Starter-Kit "Cookery-Book" for a "Hello world" application

Microcontrollers

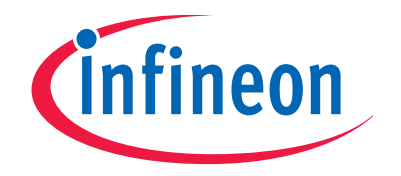

Never stop thinking

**Edition 2008-07-11 Published by Infineon Technologies AG 81726 München, Germany © Infineon Technologies AG 2008. All Rights Reserved.** 

#### **LEGAL DISCLAIMER**

THE INFORMATION GIVEN IN THIS APPLICATION NOTE IS GIVEN AS A HINT FOR THE IMPLEMENTATION OF THE INFINEON TECHNOLOGIES COMPONENT ONLY AND SHALL NOT BE REGARDED AS ANY DESCRIPTION OR WARRANTY OF A CERTAIN FUNCTIONALITY, CONDITION OR QUALITY OF THE INFINEON TECHNOLOGIES COMPONENT. THE RECIPIENT OF THIS APPLICATION NOTE MUST VERIFY ANY FUNCTION DESCRIBED HEREIN IN THE REAL APPLICATION. INFINEON TECHNOLOGIES HEREBY DISCLAIMS ANY AND ALL WARRANTIES AND LIABILITIES OF ANY KIND (INCLUDING WITHOUT LIMITATION WARRANTIES OF NON-INFRINGEMENT OF INTELLECTUAL PROPERTY RIGHTS OF ANY THIRD PARTY) WITH RESPECT TO ANY AND ALL INFORMATION GIVEN IN THIS APPLICATION NOTE.

#### **Information**

For further information on technology, delivery terms and conditions and prices please contact your nearest Infineon Technologies Office (**www.infineon.com**).

#### **Warnings**

Due to technical requirements components may contain dangerous substances. For information on the types in question please contact your nearest Infineon Technologies Office.

Infineon Technologies Components may only be used in life-support devices or systems with the express written approval of Infineon Technologies, if a failure of such components can reasonably be expected to cause the failure of that life-support device or system, or to affect the safety or effectiveness of that device or system. Life support devices or systems are intended to be implanted in the human body, or to support and/or maintain and sustain and/or protect human life. If they fail, it is reasonable to assume that the health of the user or other persons may be endangered.

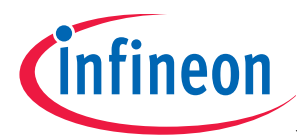

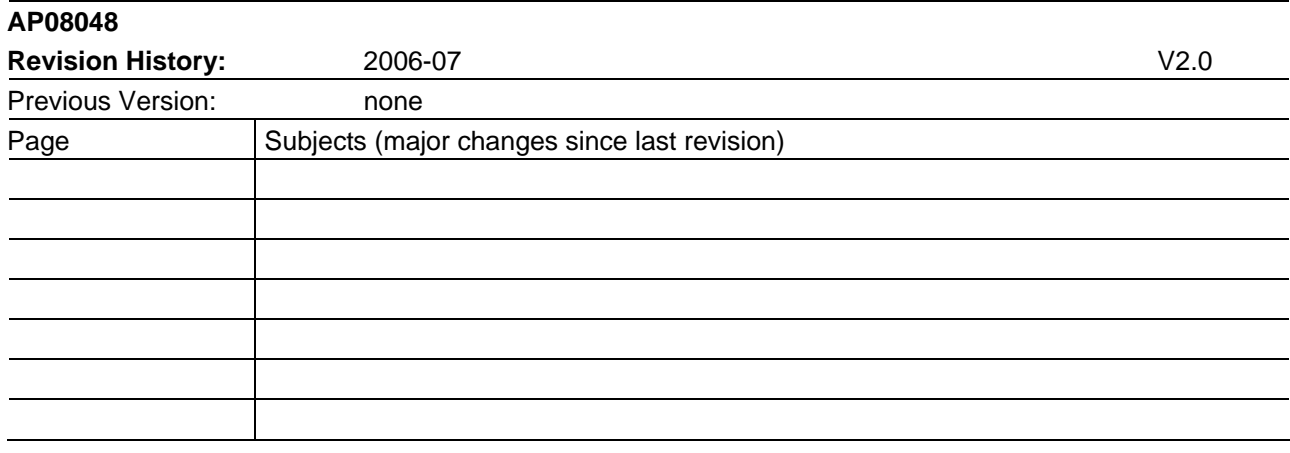

#### **We Listen to Your Comments**

Any information within this document that you feel is wrong, unclear or missing at all? Your feedback will help us to continuously improve the quality of this document. Please send your proposal (including a reference to this document) to:

**mcdocu.comments@infineon.com** 

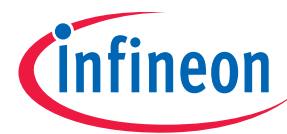

#### **Table of Contents** Page

Note: Table of Contents see page 7.

#### Introduction:

This "Appnote" is an Infineon Hands-On-Training. It will help inexperienced users to get an XC866-4FR Evaluation-Board / Starter-Kit-Board up and running.

With this Hands-On-Training / Cookery-Book / step-by-step-book you should be able to get your first useful program in less than 2 hours.

The purpose of this document is to gain know-how of the microcontroller and the tool-chain. Additionally, the "hello-world-example" can easily be expanded to your needs. You can connect either a part of - or your entire application to the Starter-Kit-Board. You are also able to benchmark any of your algorithms to find out if the selected microcontroller fulfils all the required functions within the time frame needed.

#### Note:

The style used in this document focuses on working through this material as fast and easily as possible. That means there are full screenshots instead of dialog-window-screenshots; extensive use of colours and page breaks; and listed source-code is not formatted to ease copy & paste.

Have fun and enjoy the XC866-4FR-Starter-Kit!

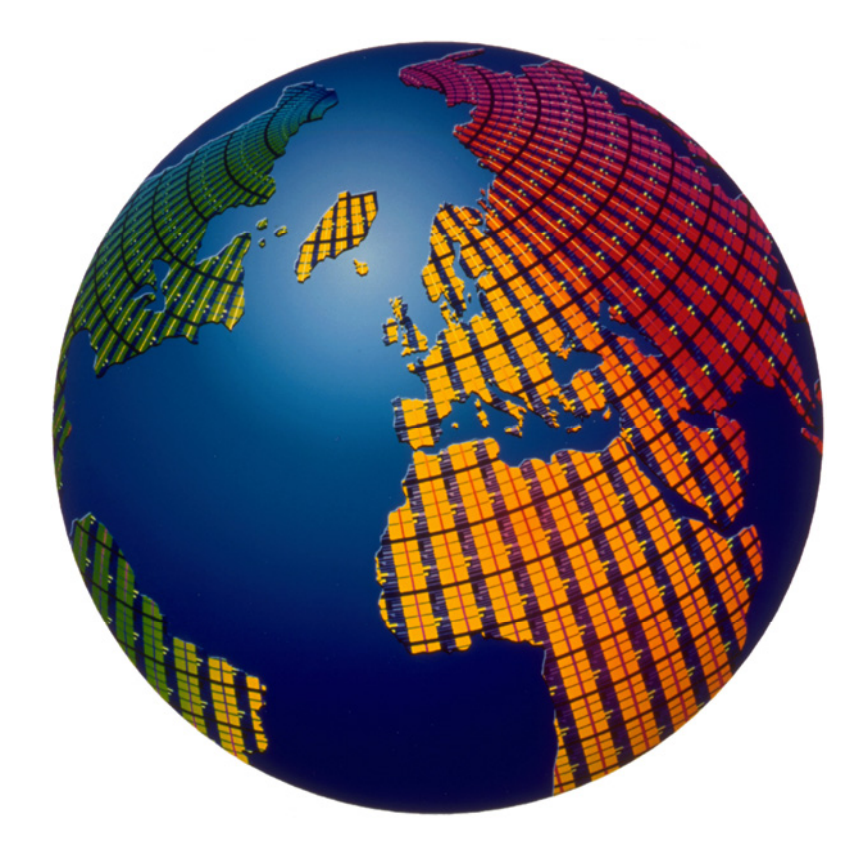

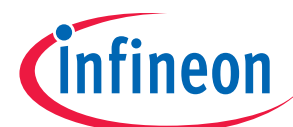

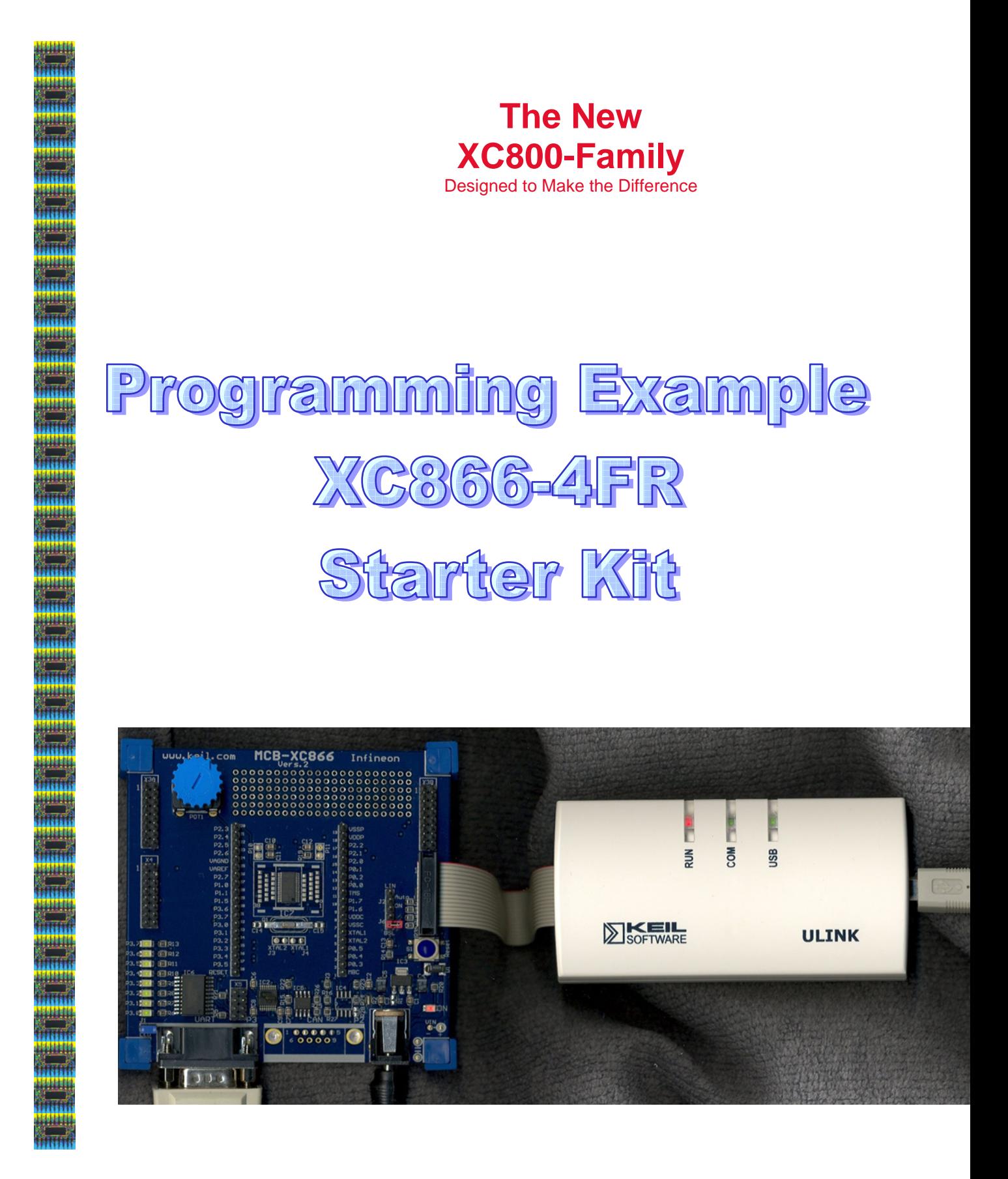

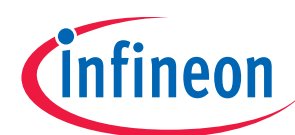

**XC866-4FR Block Diagram** 

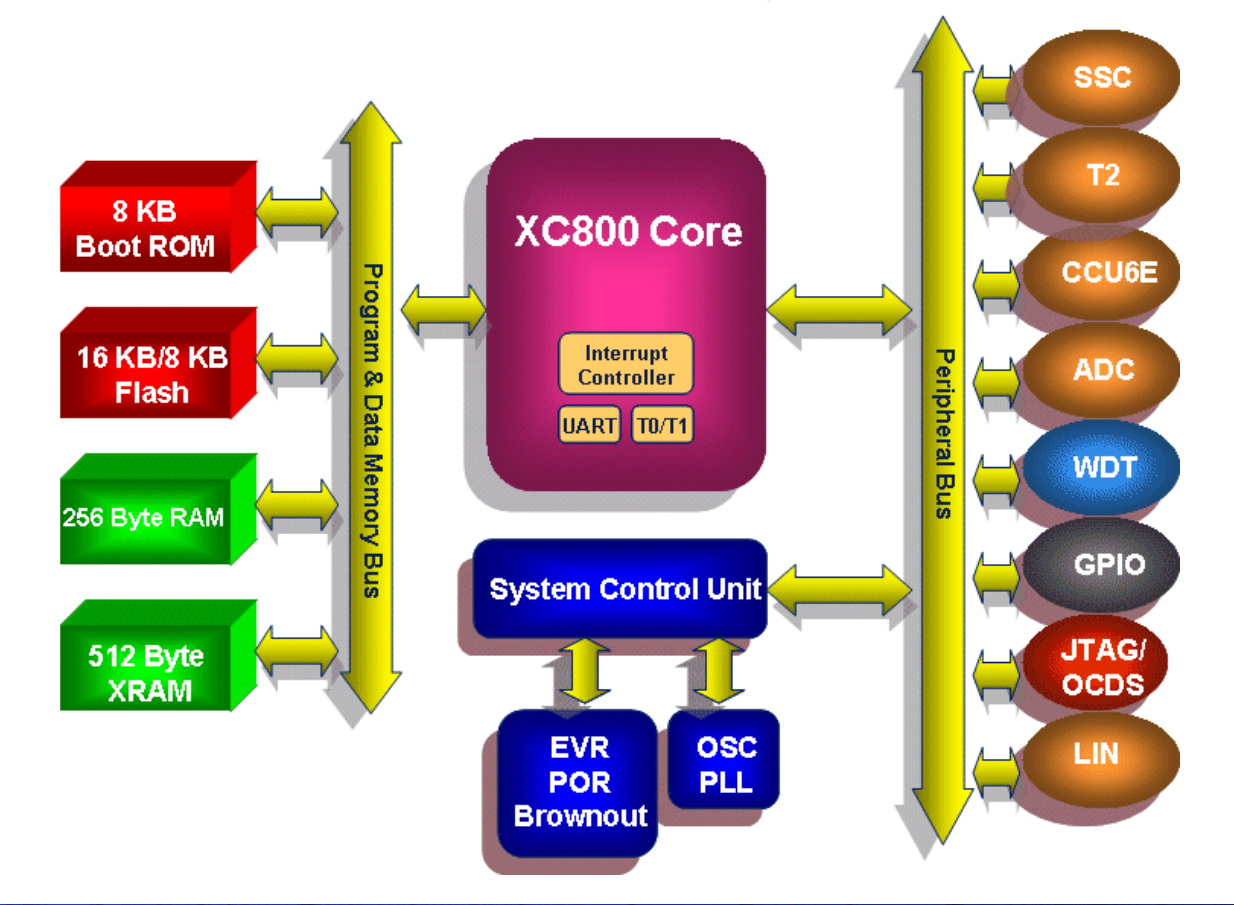

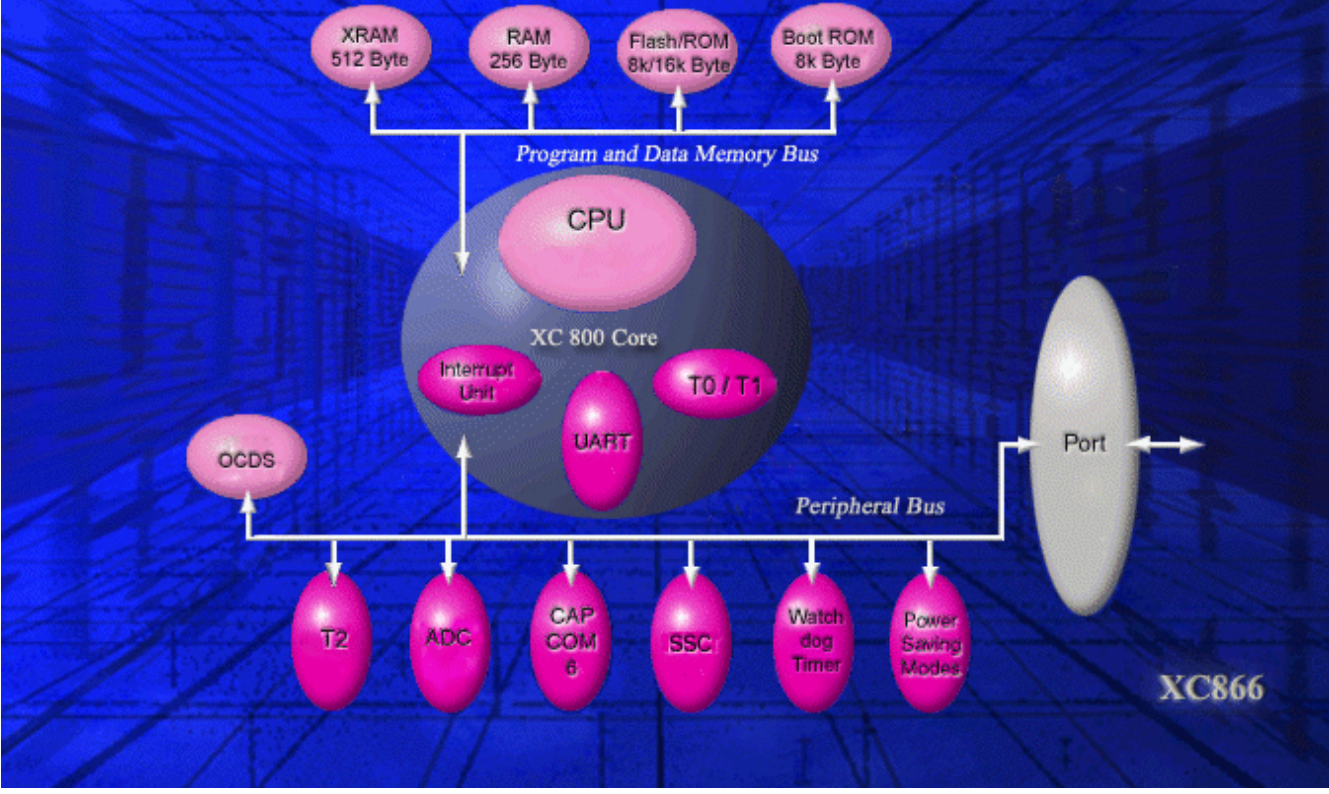

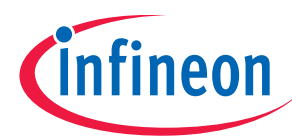

# **"Cookery-book"**

For your first programming example for the XC866-4FR Starter-Kit-Board:

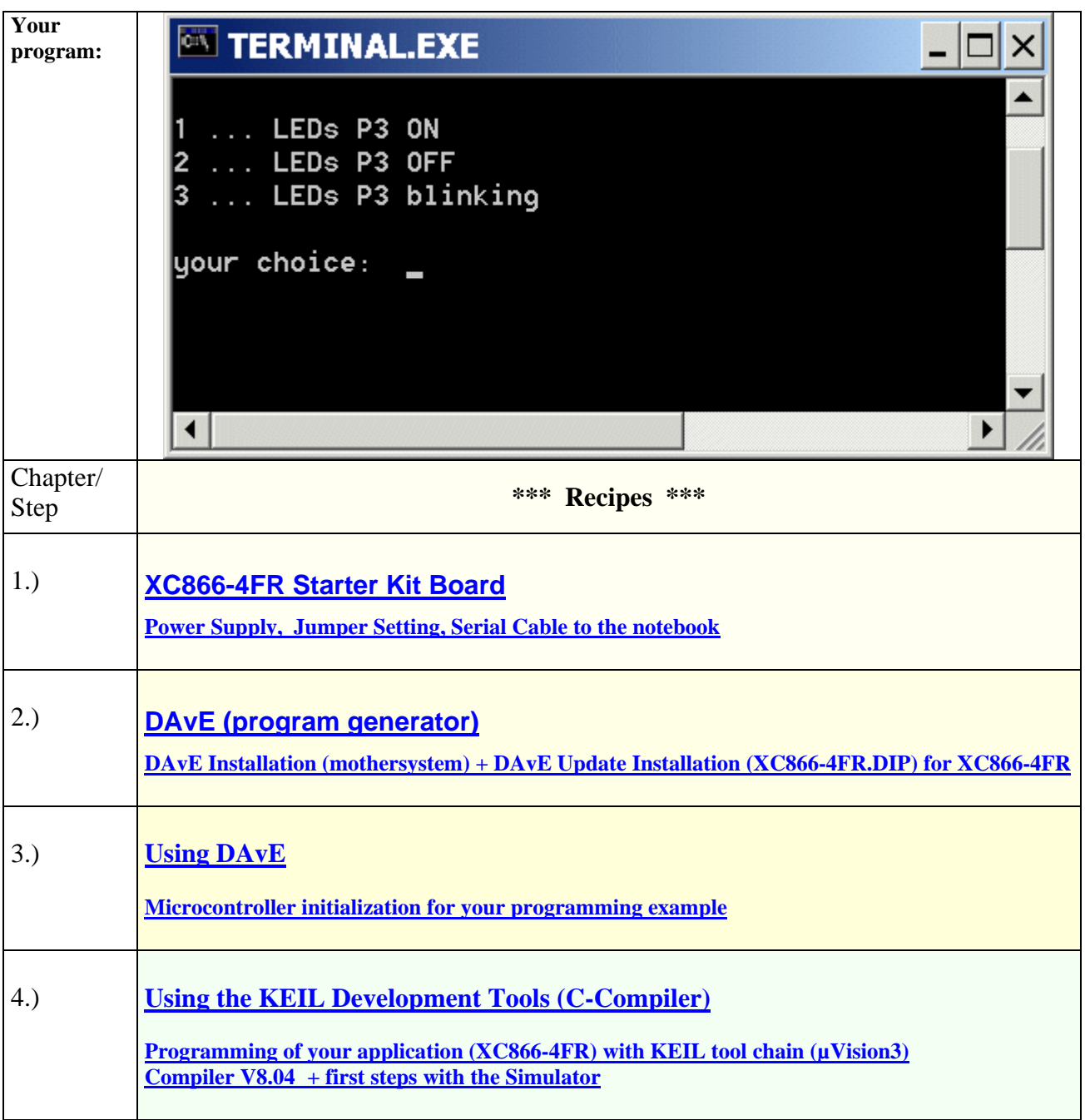

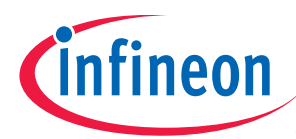

# Additional exercises

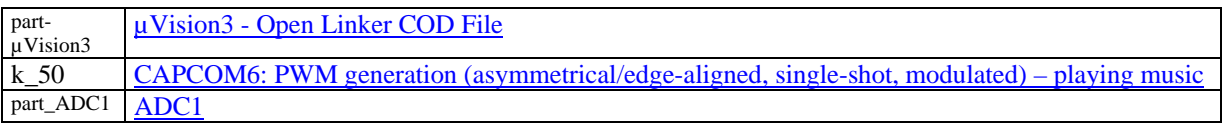

# Feedback

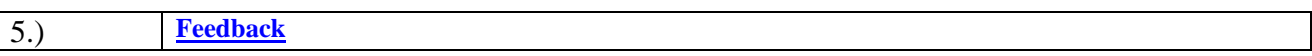

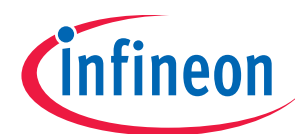

# **1.) XC866-4FR Starter Kit Board:**

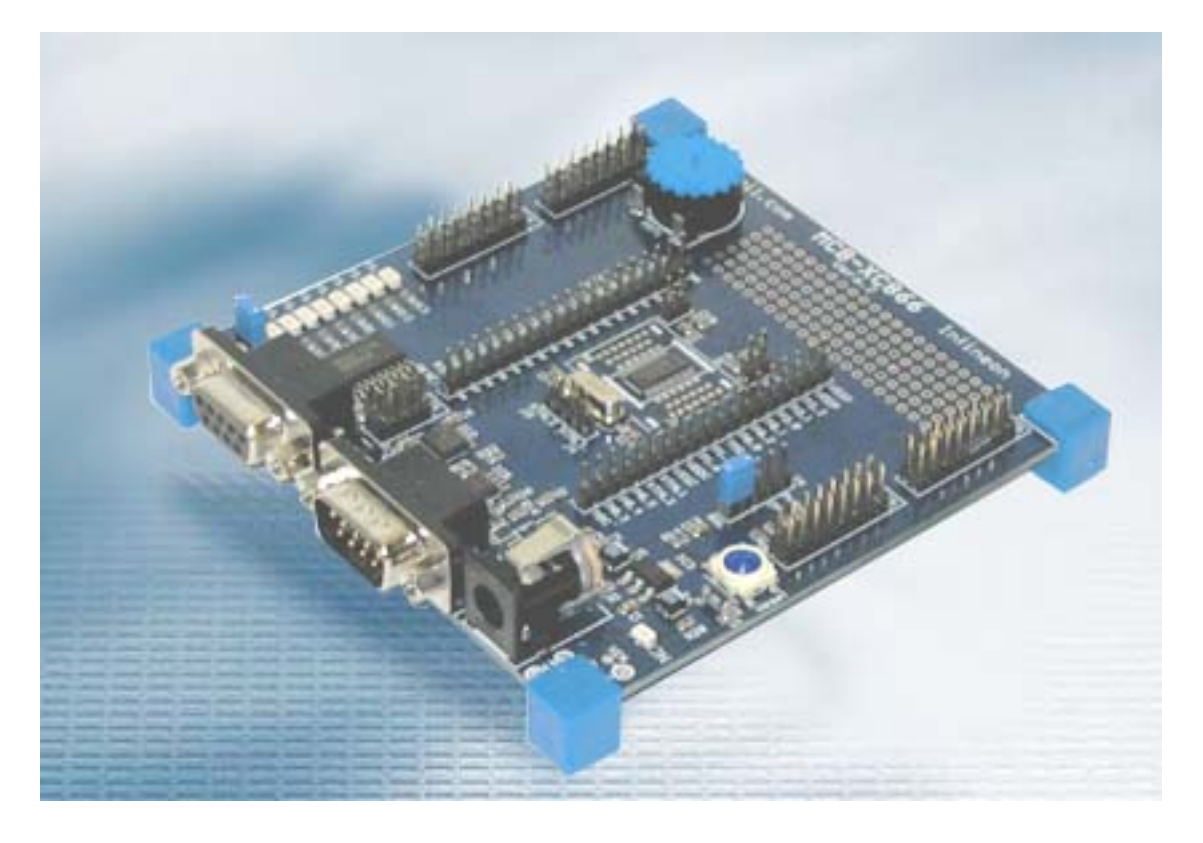

Ordering information:

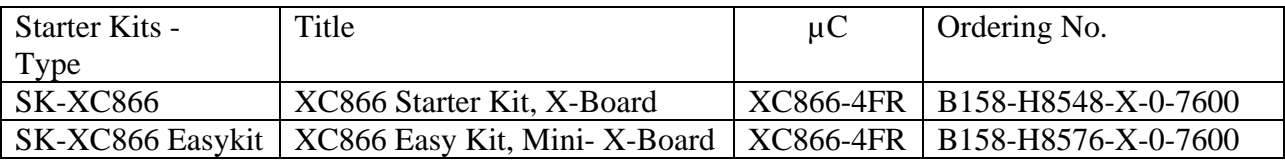

Distribution Worldwide: http://www.infineon.com/cgi-bin/ifx/portal/ep/channelView.do?channelId=- 66982&pageTypeId=17224

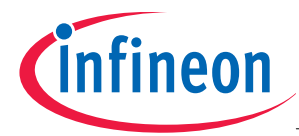

#### You need a Power Supply:

The XC866-4FR Board requires an external 8-18V DC, 300mA power supply.

You need a RS-232 Serial Cable (1:1; 9-pin Sub-D plug – 9-pin Sub-D connector ):

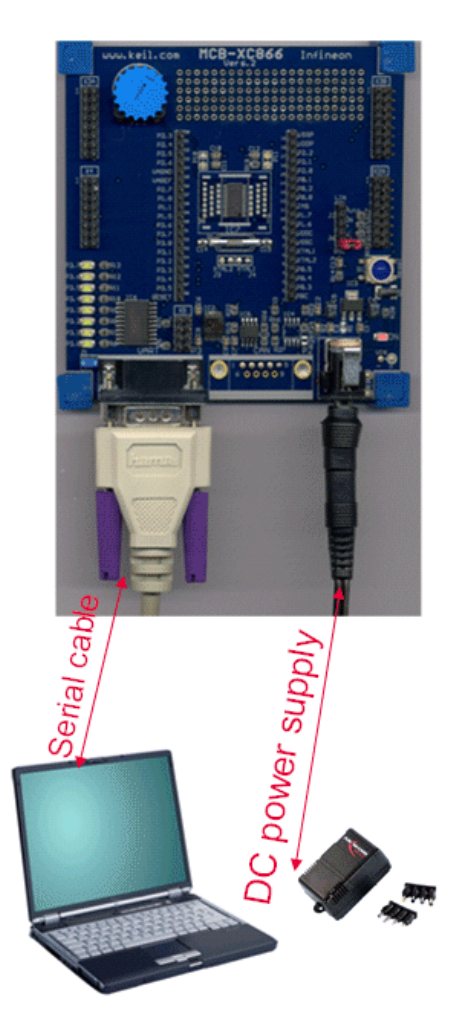

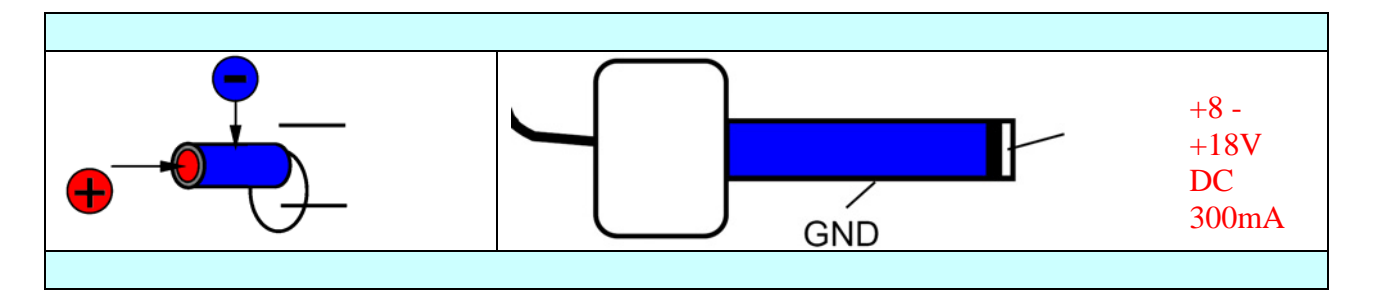

For further information, please refer to the XC866-4FR Board Manual, V0.1, Jan 2005. For further information, please refer to http://www.keil.com/support/docs/3132.htm For further information, please refer to MCBXC866 JUMPER2 DOES NOT WORK AS DESCRIBED.htm For further information, please refer to the XC866-4FR Board Manual, V1.0, Jan 2006 .

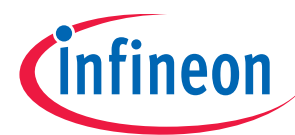

# Bootstrap-Loader-ASC / Standard-Internal-Start:

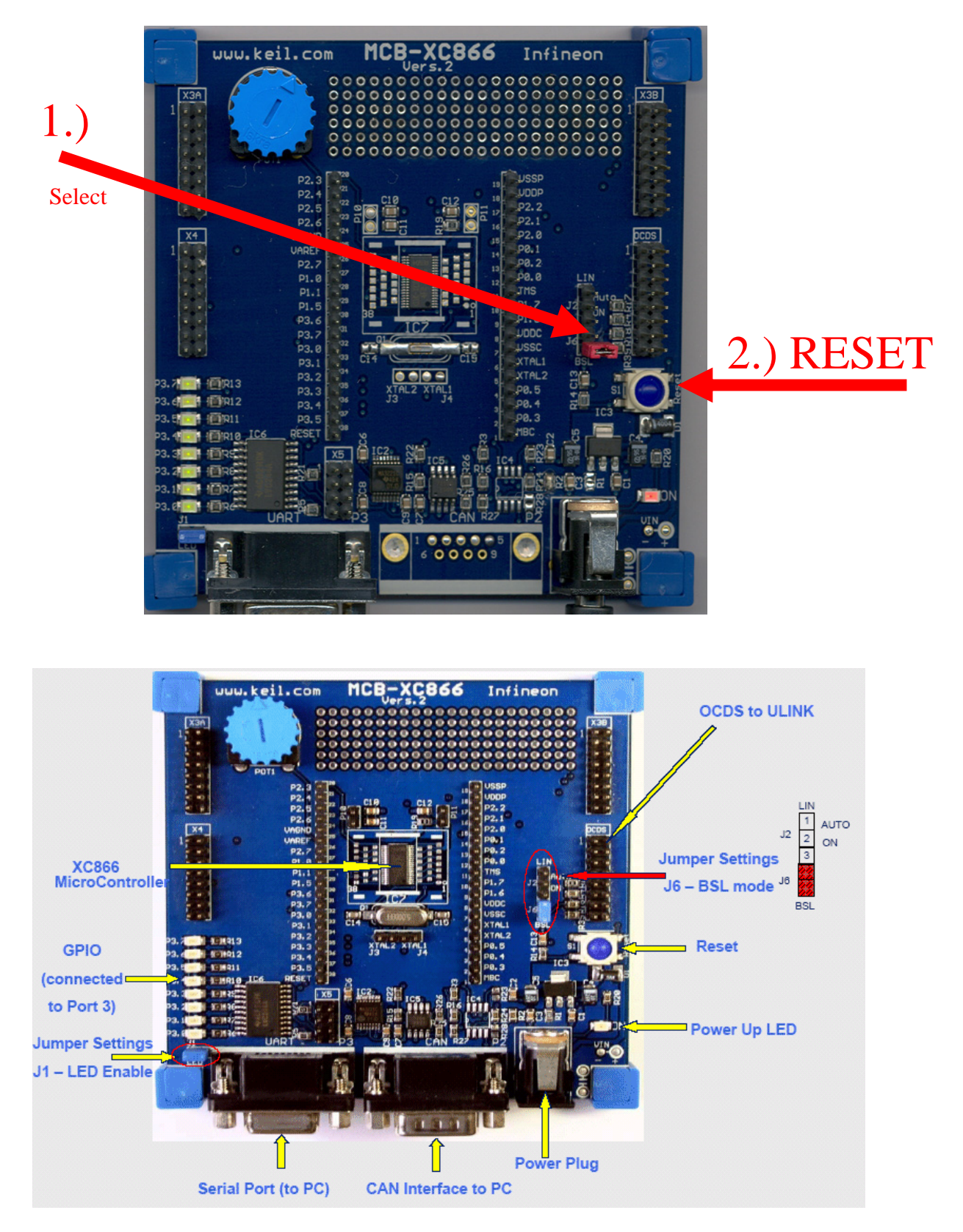

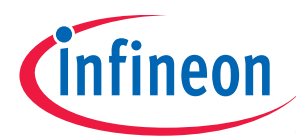

#### Jumper J6 - Jumper Setting:

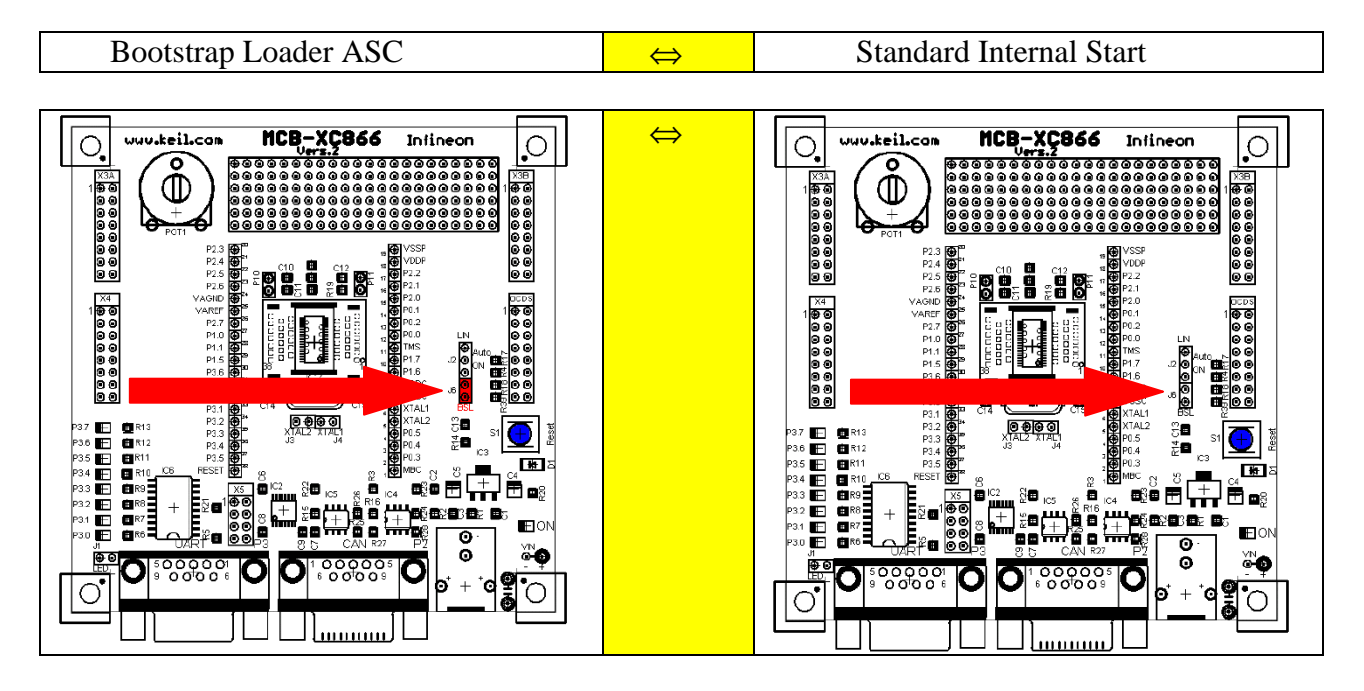

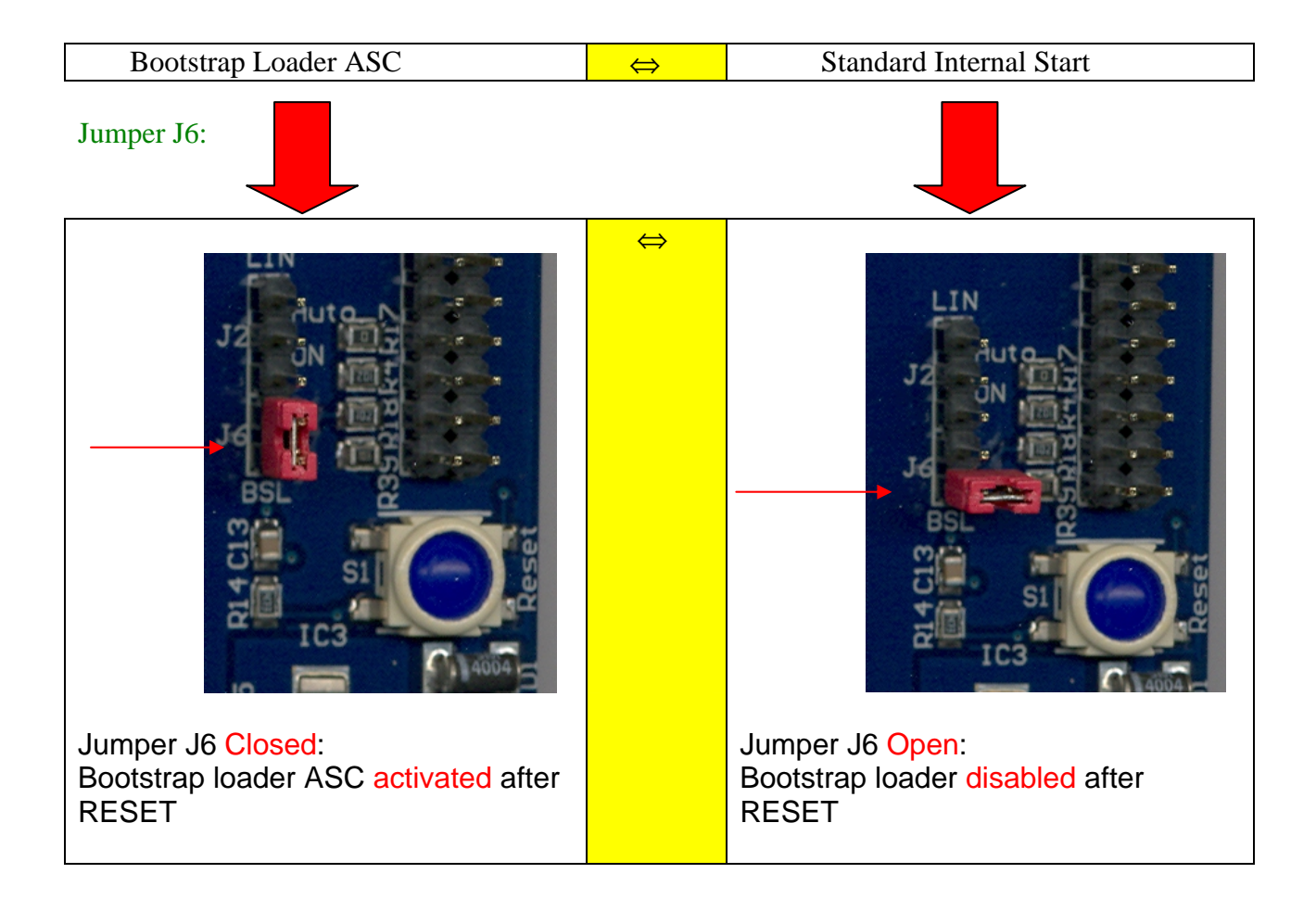

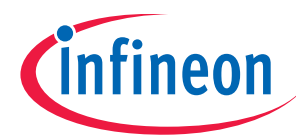

# **2.) DAvE – Installation for XC866 microcontrollers:**

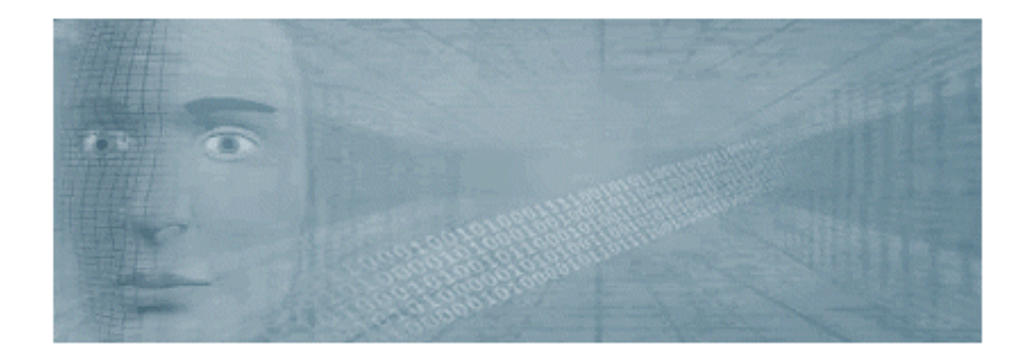

# Install DAvE (mothersystem):

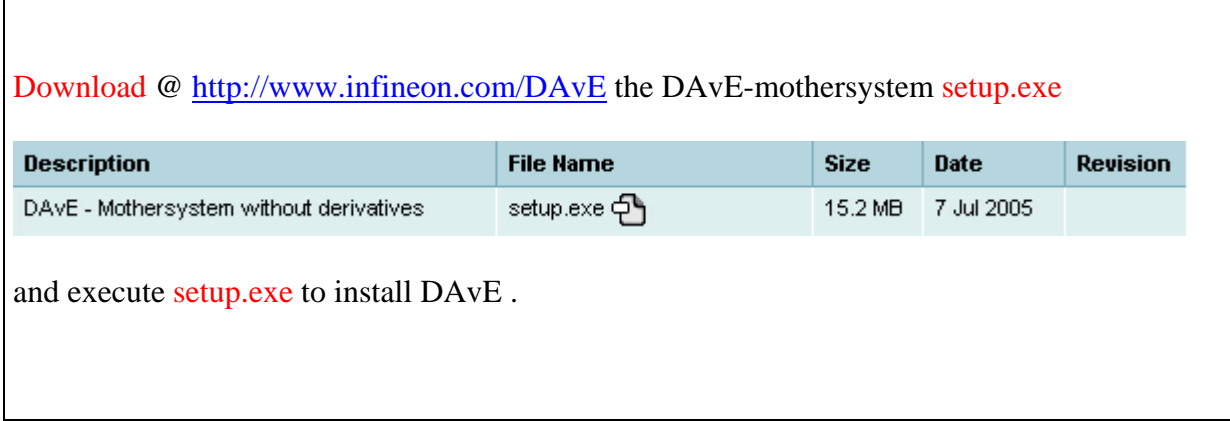

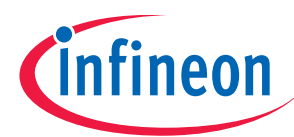

#### Install the XC866 microcontroller Update:

#### 1.)

Download @ http://www.infineon.com/DAvE the DAvE-update-file (.DIP) for the required microcontroller

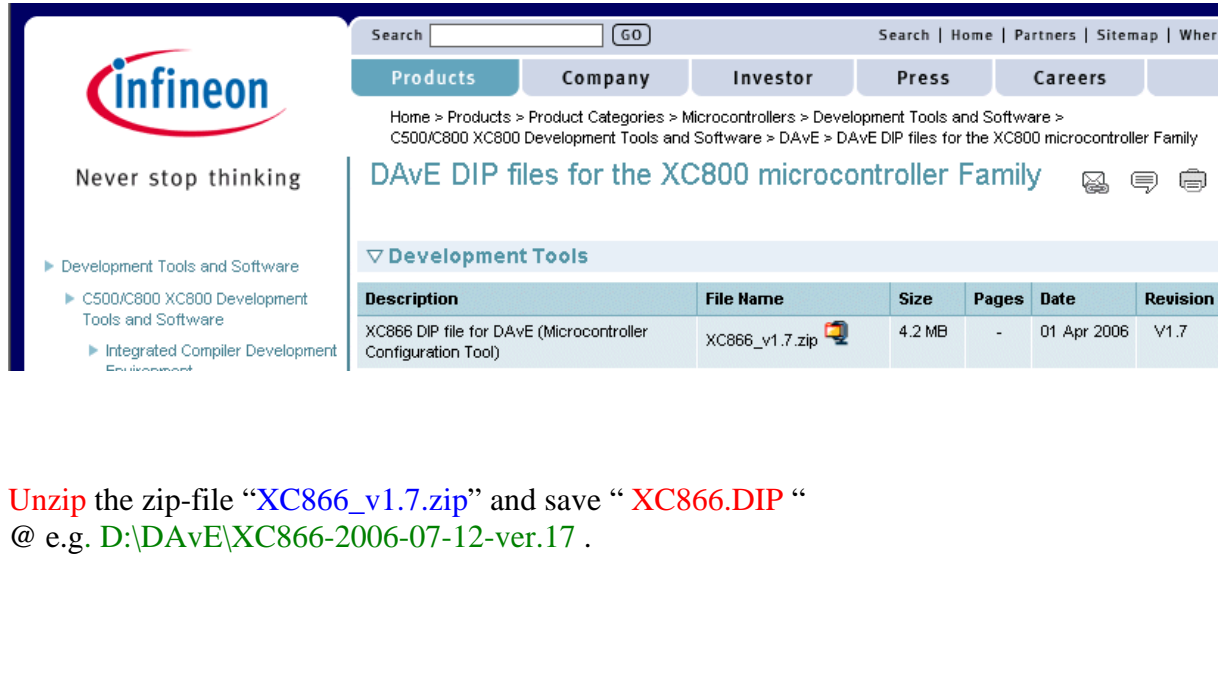

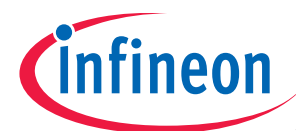

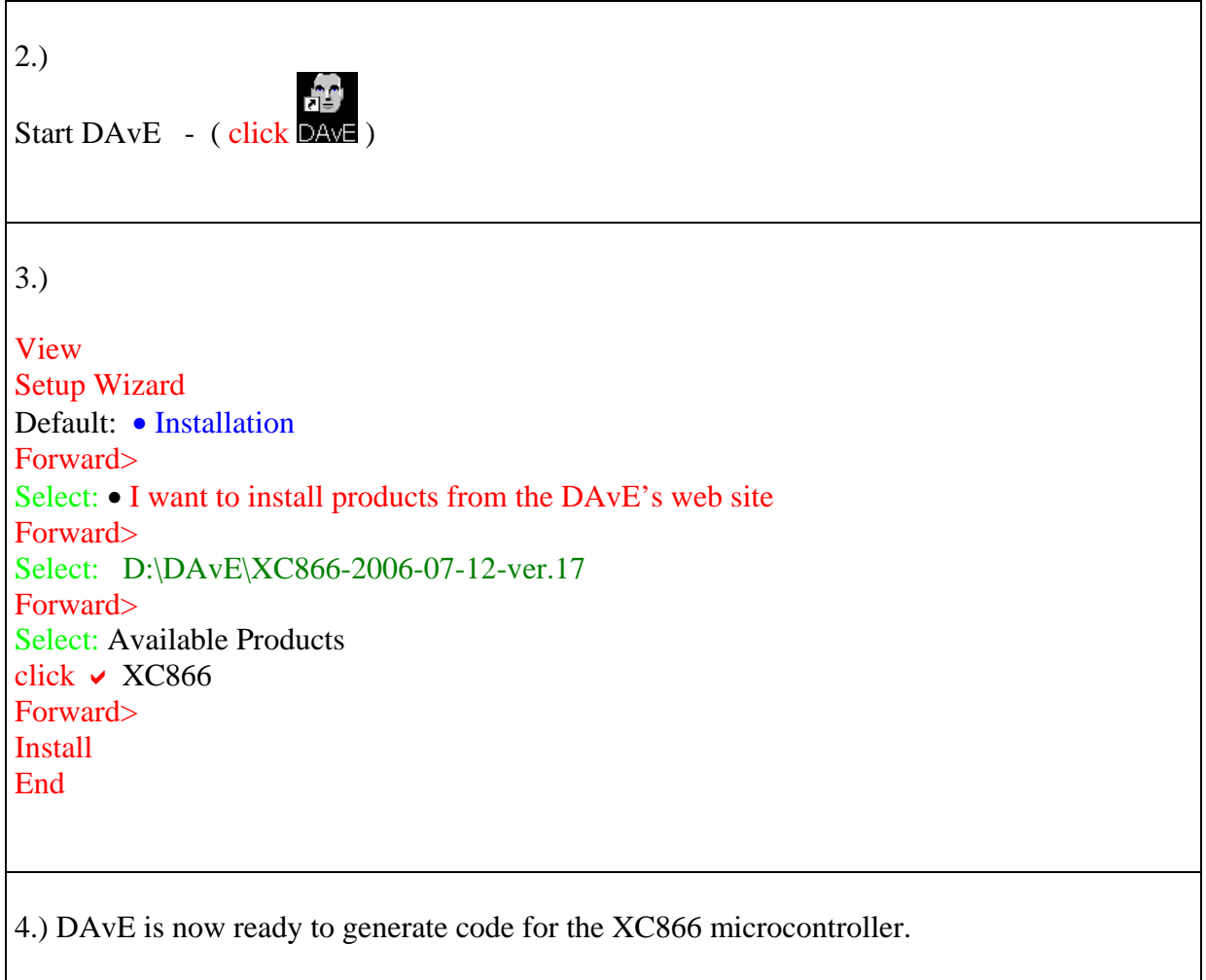

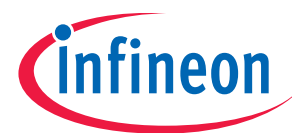

# **3.) DAvE - Microcontroller Initialization after Power-On:**

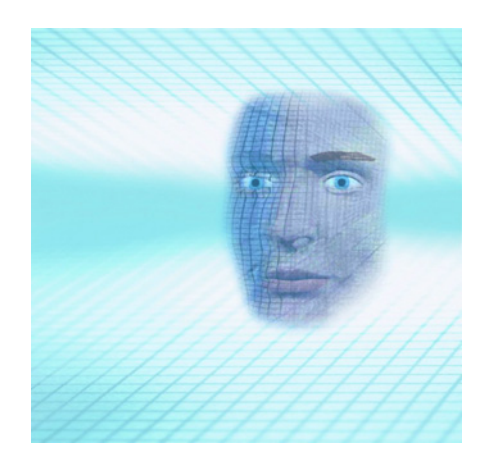

# Start the program generator DAvE and select the XC866-4FR microcontroller:

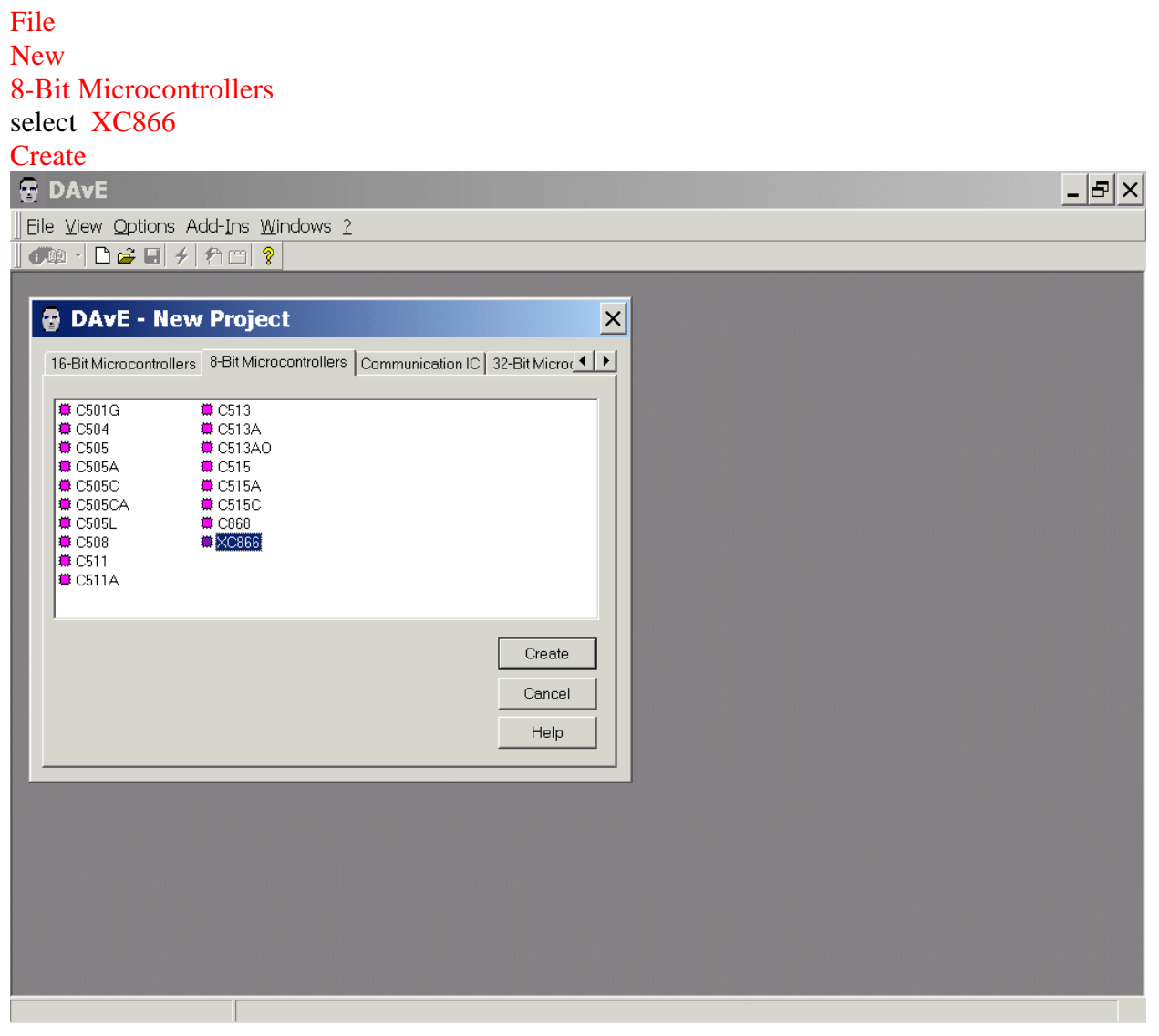

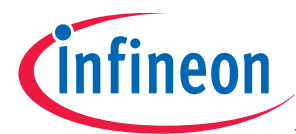

Choose the Project Settings as you can see in the Screenshots:

# General: Controller Details: Device: check/select XC866-4FR

General: For the KEIL Compiler check/choose  $\odot$  Keil in the Compiler Settings:

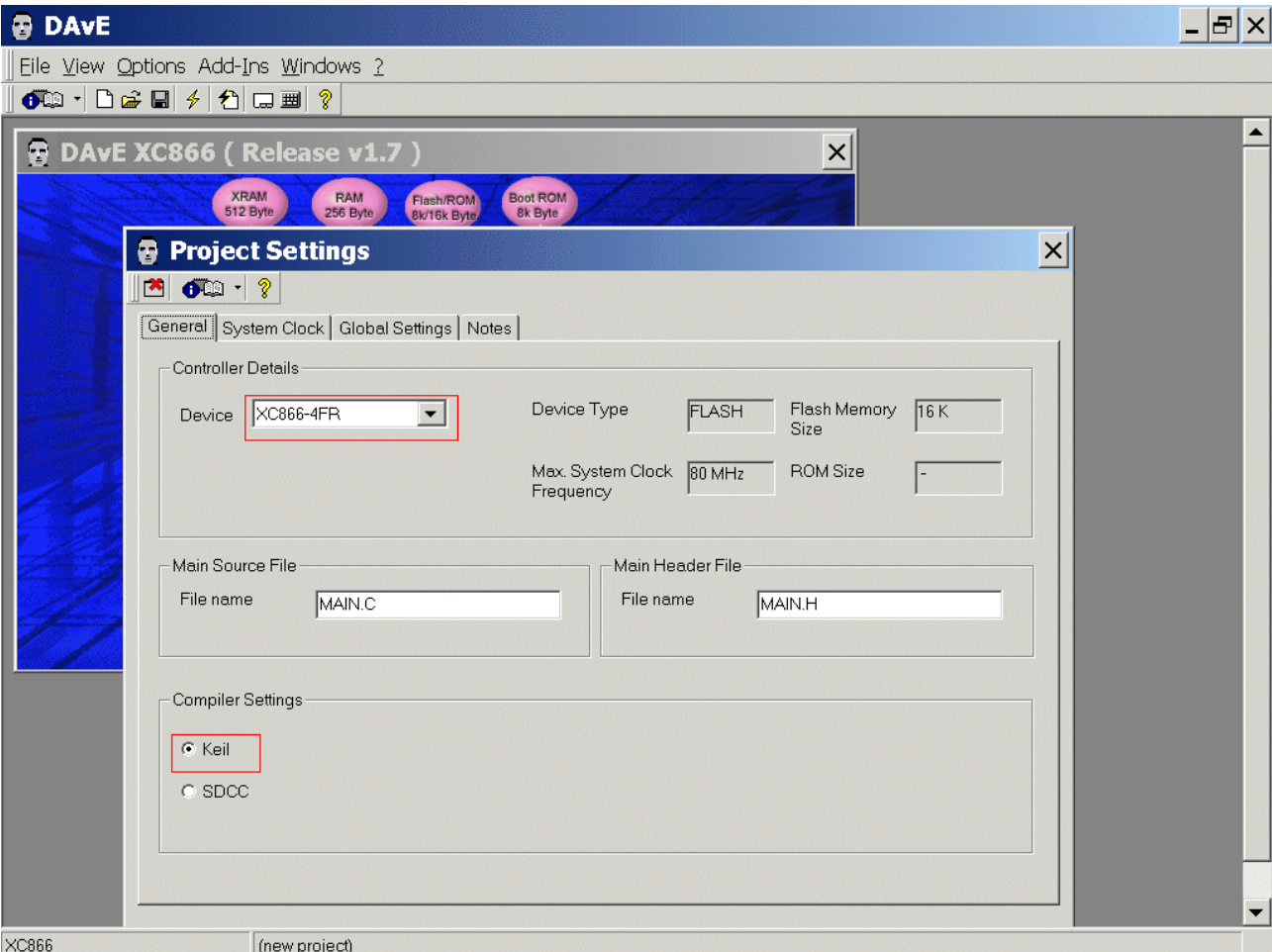

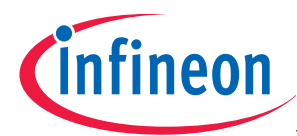

# System Clock: (do nothing)

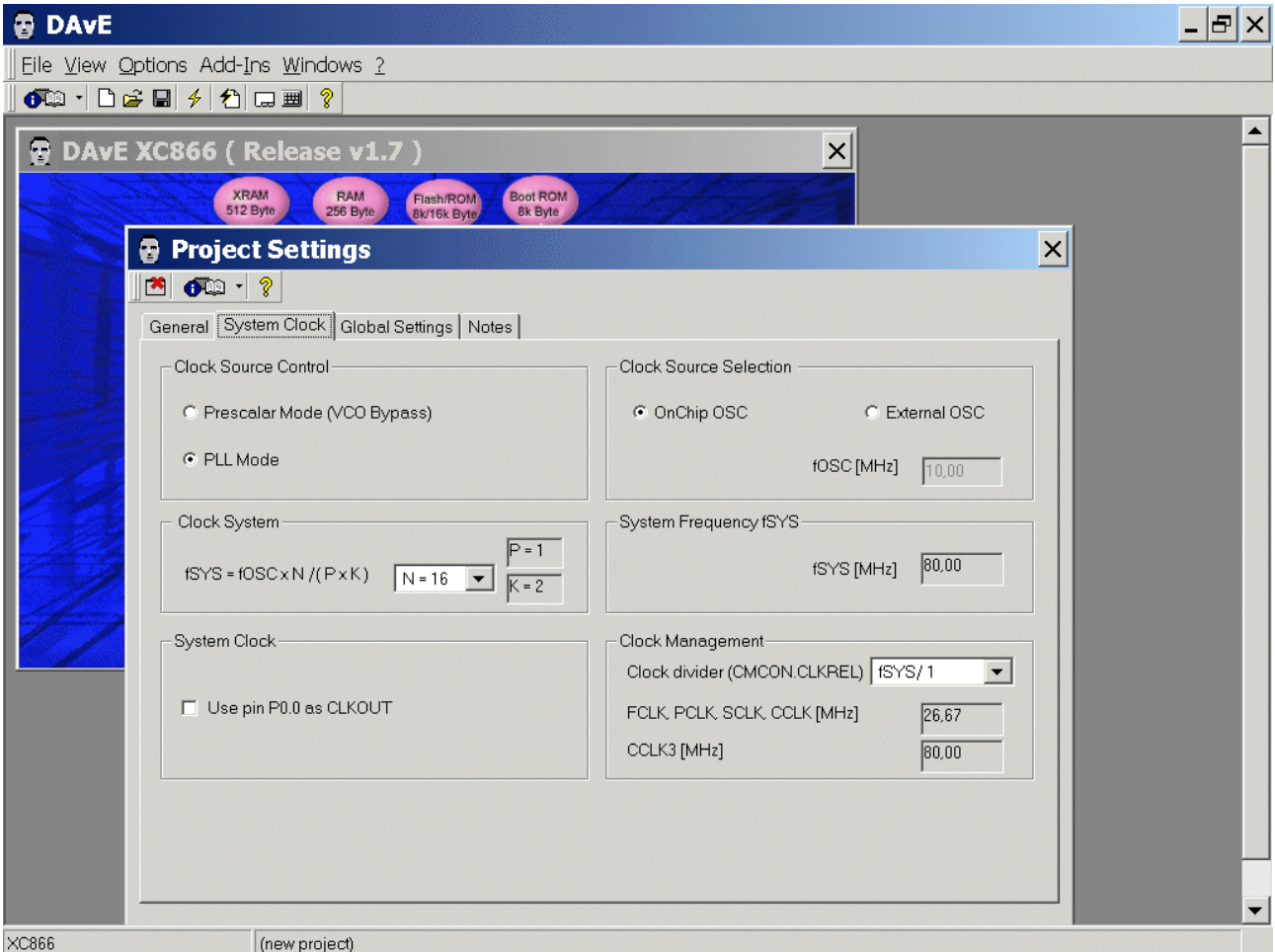

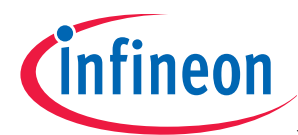

#### Global Settings: (do not change configuration)

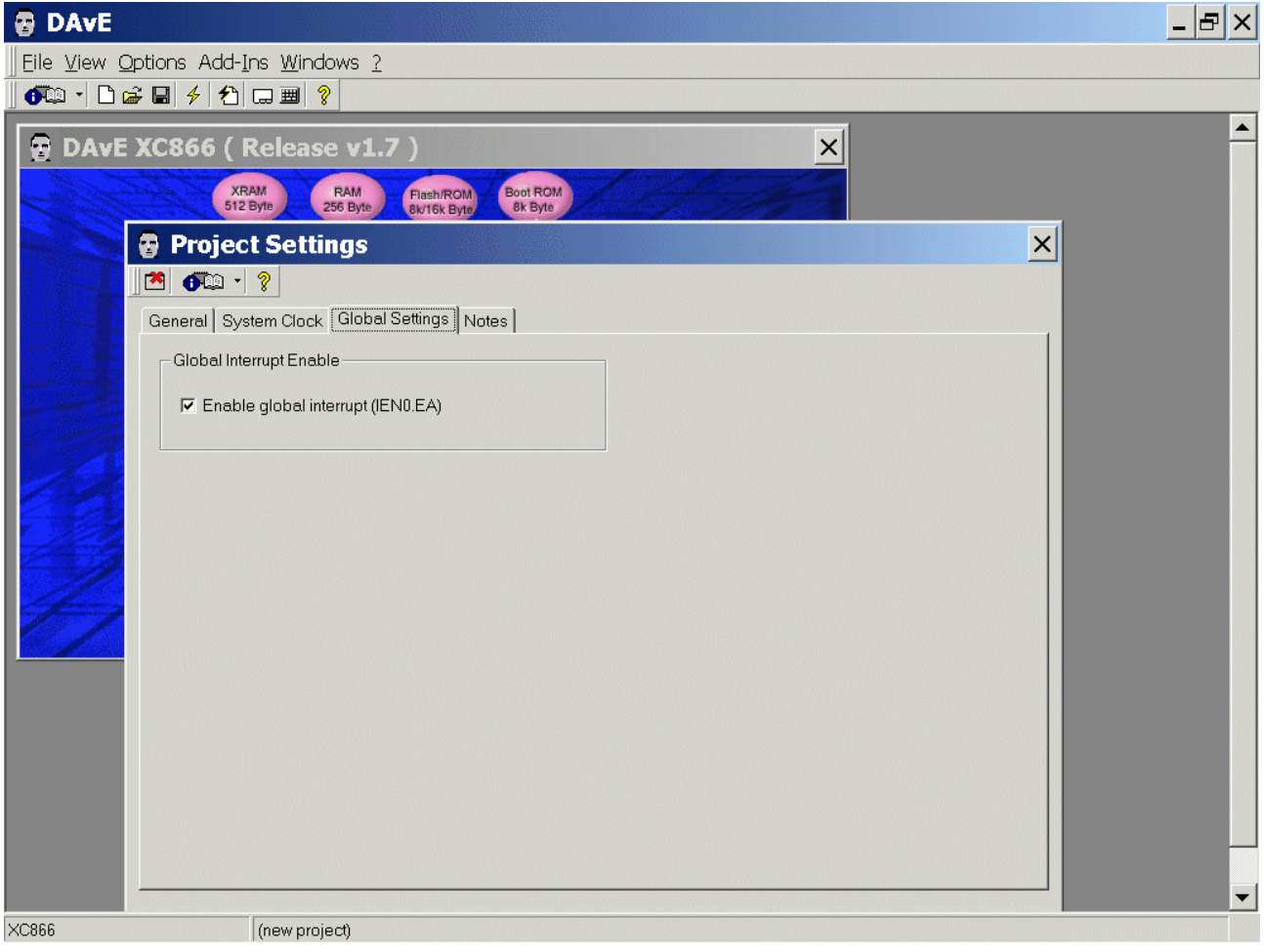

Notes: If you wish, you can insert your comments here.

Exit this dialog now by clicking  $\blacksquare$  the close button:

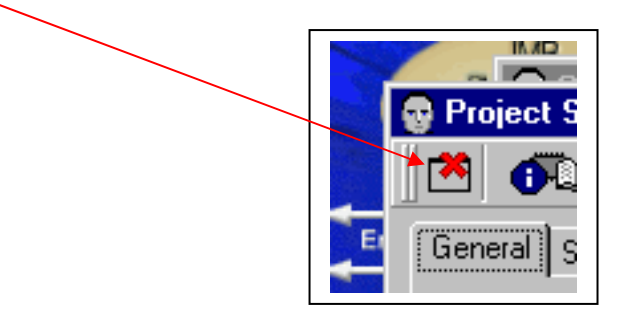

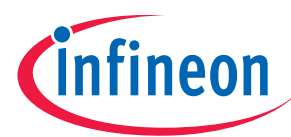

#### Configuration of the ASC0:

The configuration window can be opened by clicking the specific block/module.

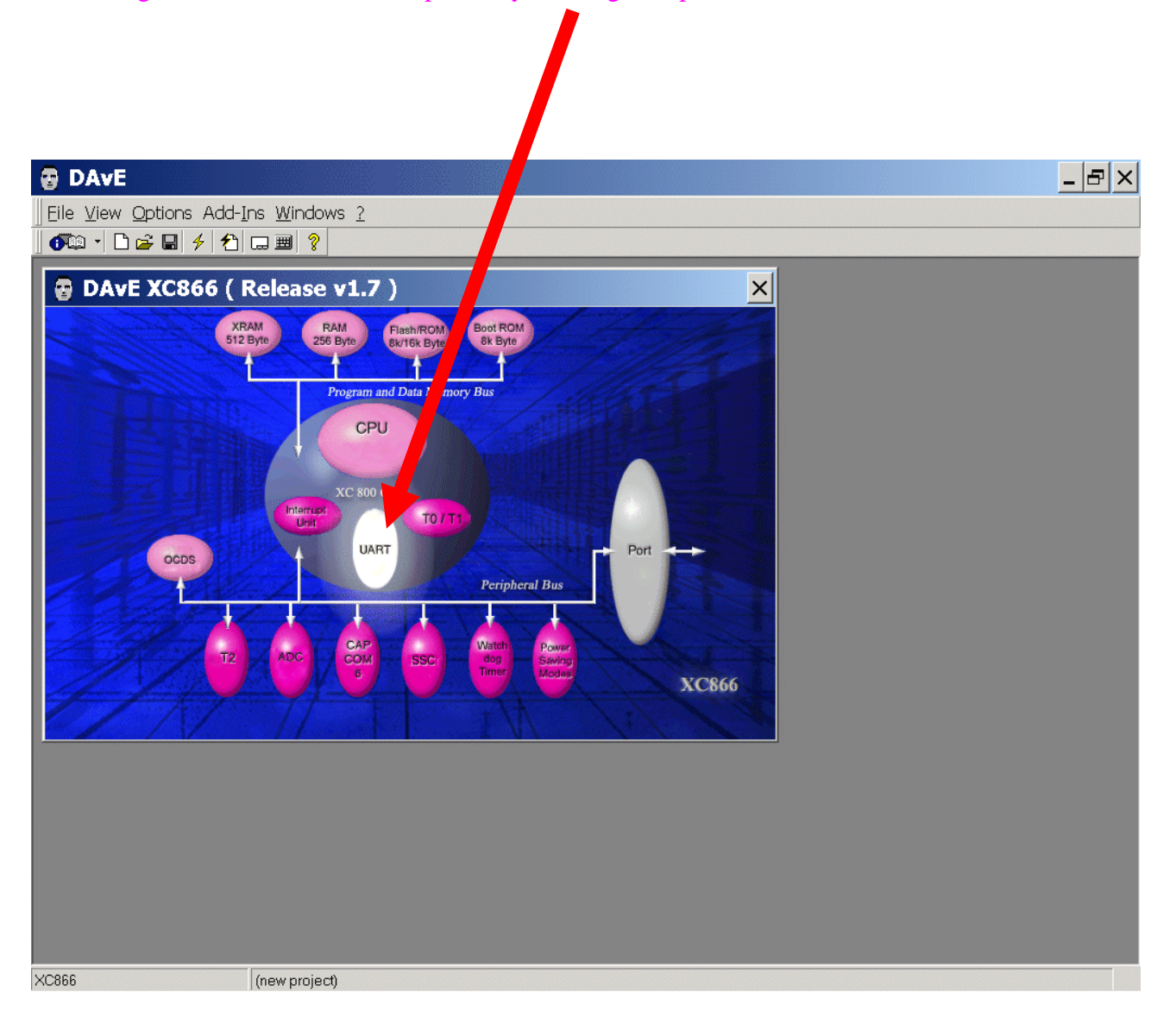

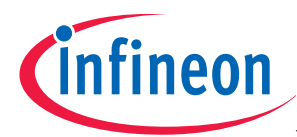

- UART: Transmitter:  $click \odot$  Use pin P1.1 (TXD\_0)
- UART: Receiver: click  $\odot$  Use pin P1.0 (RXD\_0)
- UART: Receiver Enable: click  $\checkmark$  Enable receiver (REN)

UART: Mode Control: click  $\odot$  Mode 1: 8-bit shift UART, variable baud rate (see BRG or Timer1)

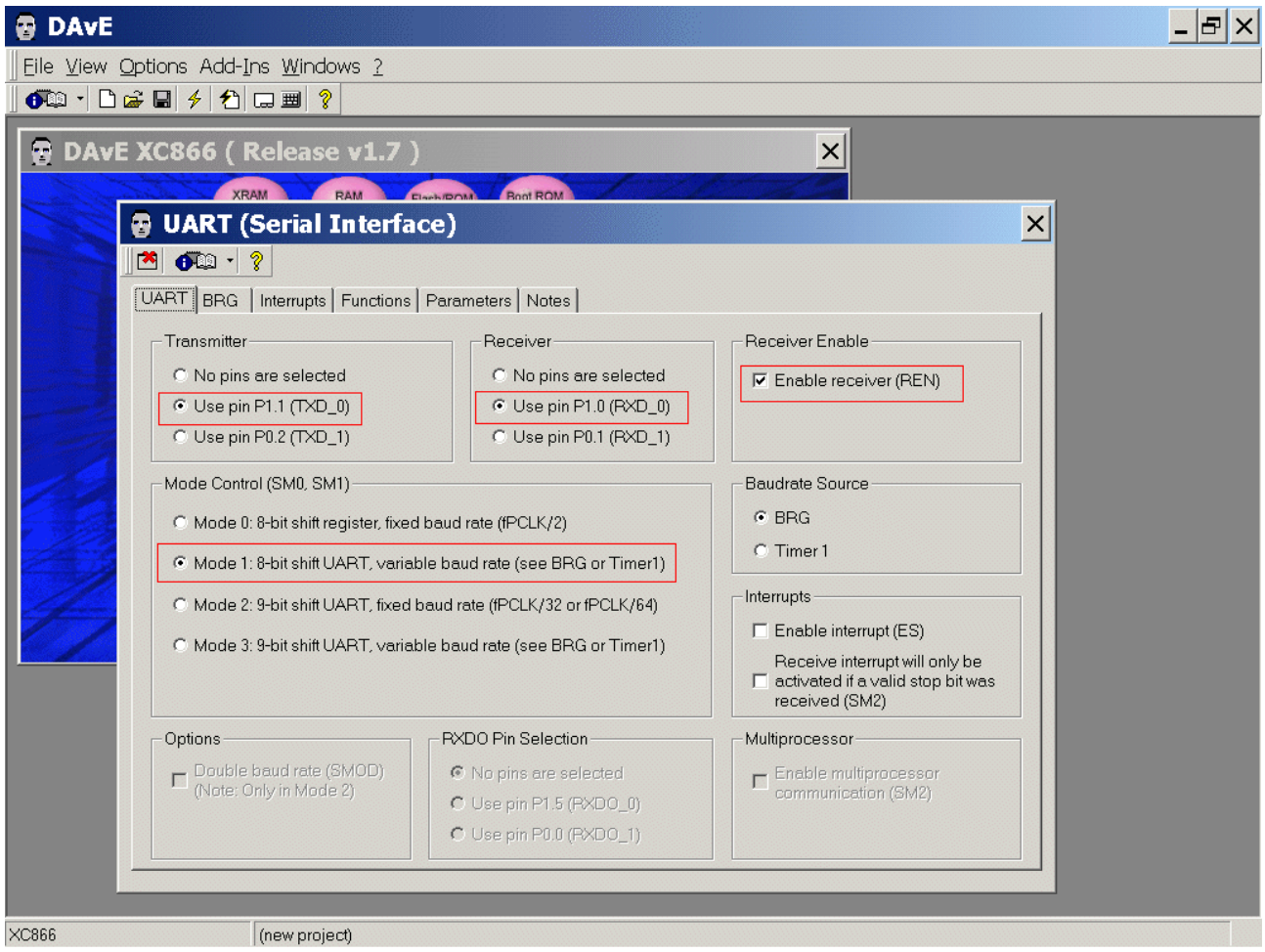

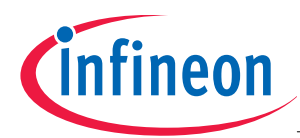

# BRG: BRG Run Control: click/check √ Enable BRG BRG: BRG Settings: Required baud rate [kbaud] insert 9,600

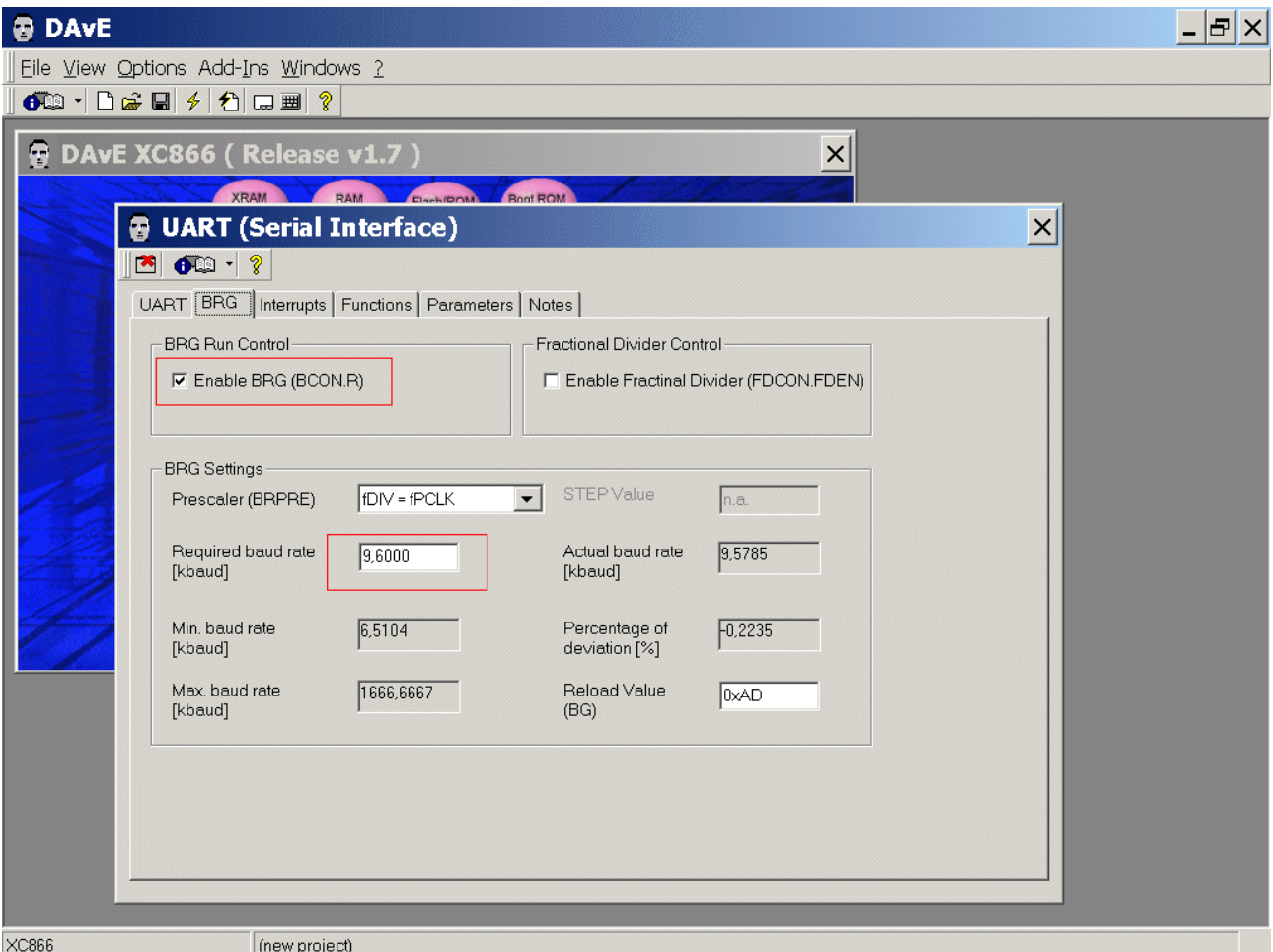

#### Note: Validate each alpha numeric entry by pressing ENTER.

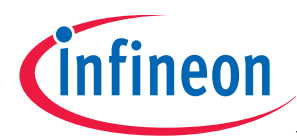

# Interrupts: (do nothing)

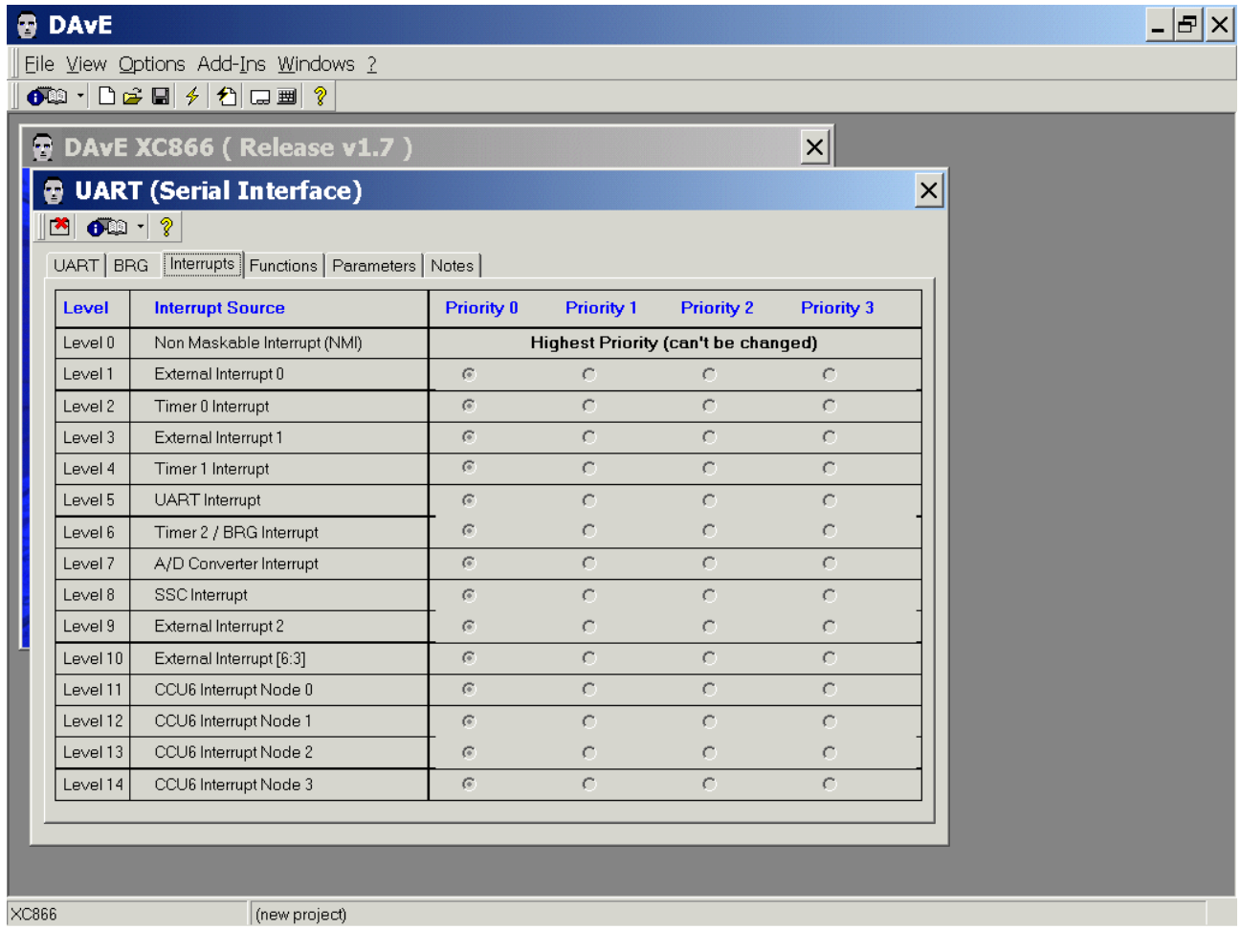

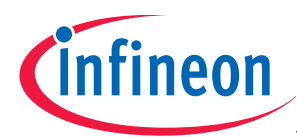

# Functions: Initialization Function: click UART\_vInit

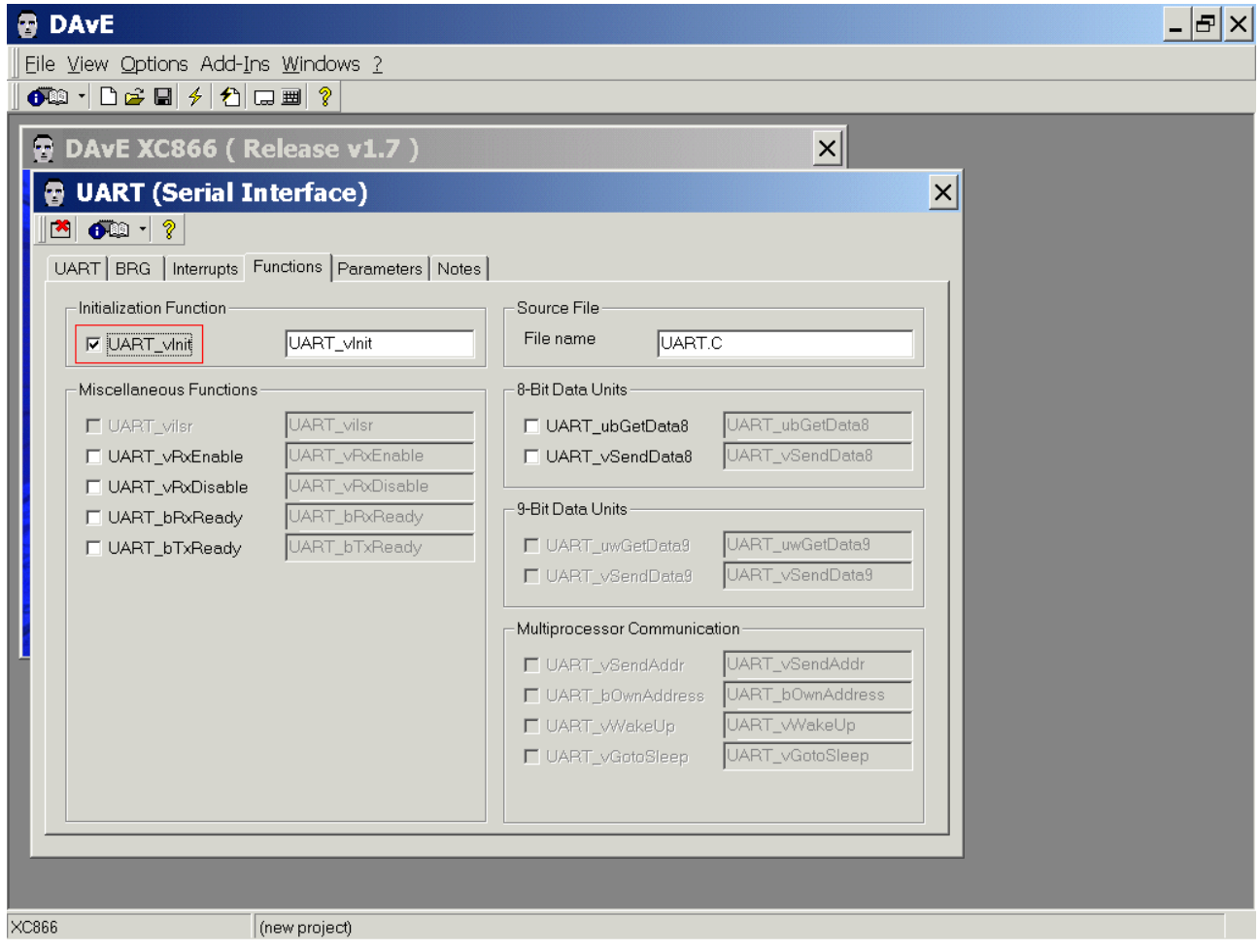

Parameters: (do nothing)

Notes: If you wish, you can insert your comments here. Exit this dialog now by clicking  $\mathbb{R}$  the close button.

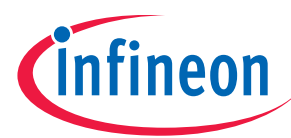

#### Configure Timer T0:

The configuration window can be opened by clicking the specific block/module.

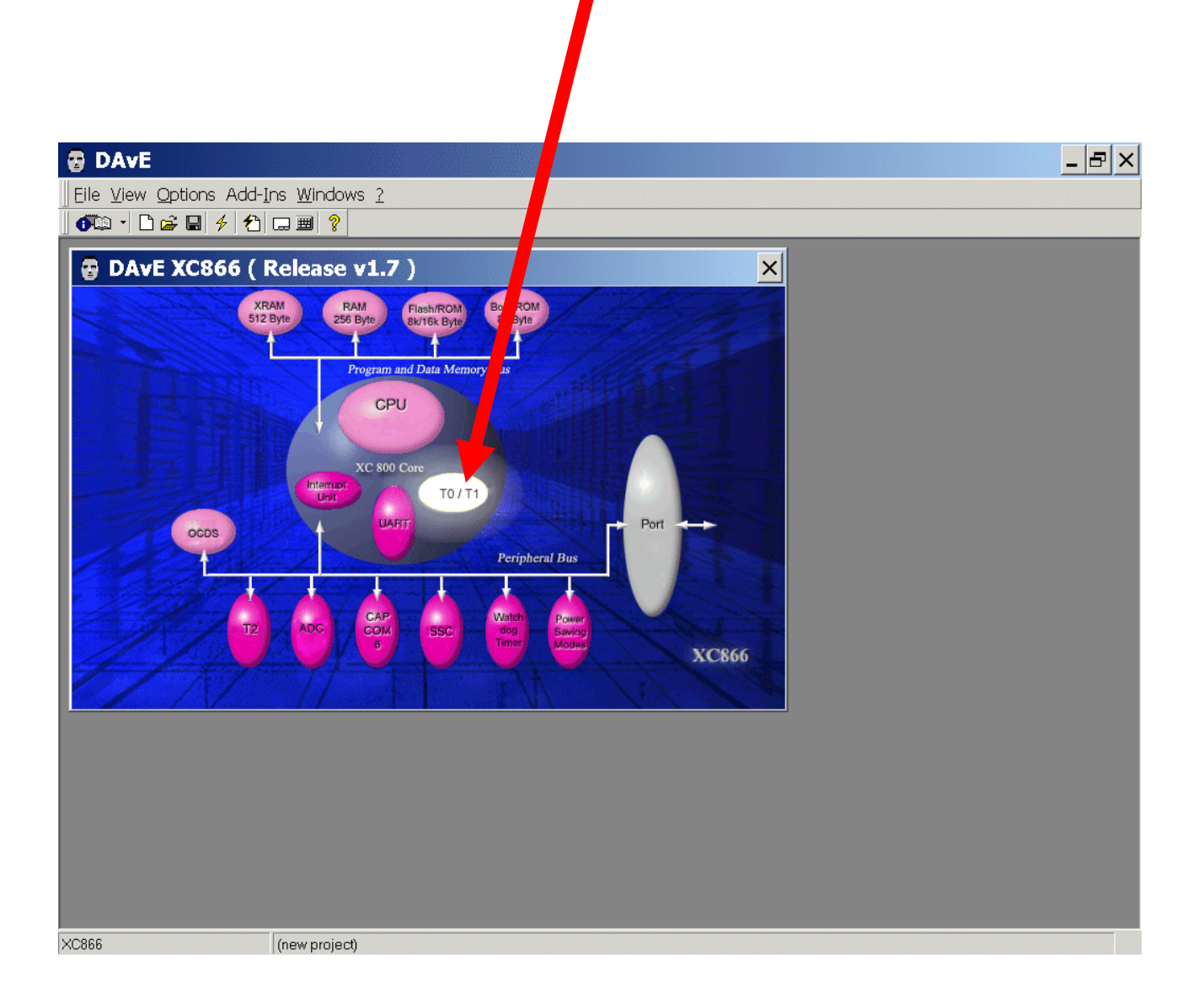

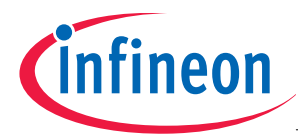

Timer0: Timer Mode: click ⊙ Mode 1: 16-bit timer Timer0: Timer Options: click  $\checkmark$  Turn on timer (TR0) Timer0: Interrupt Control: click ✓ Enable interrupt of timer

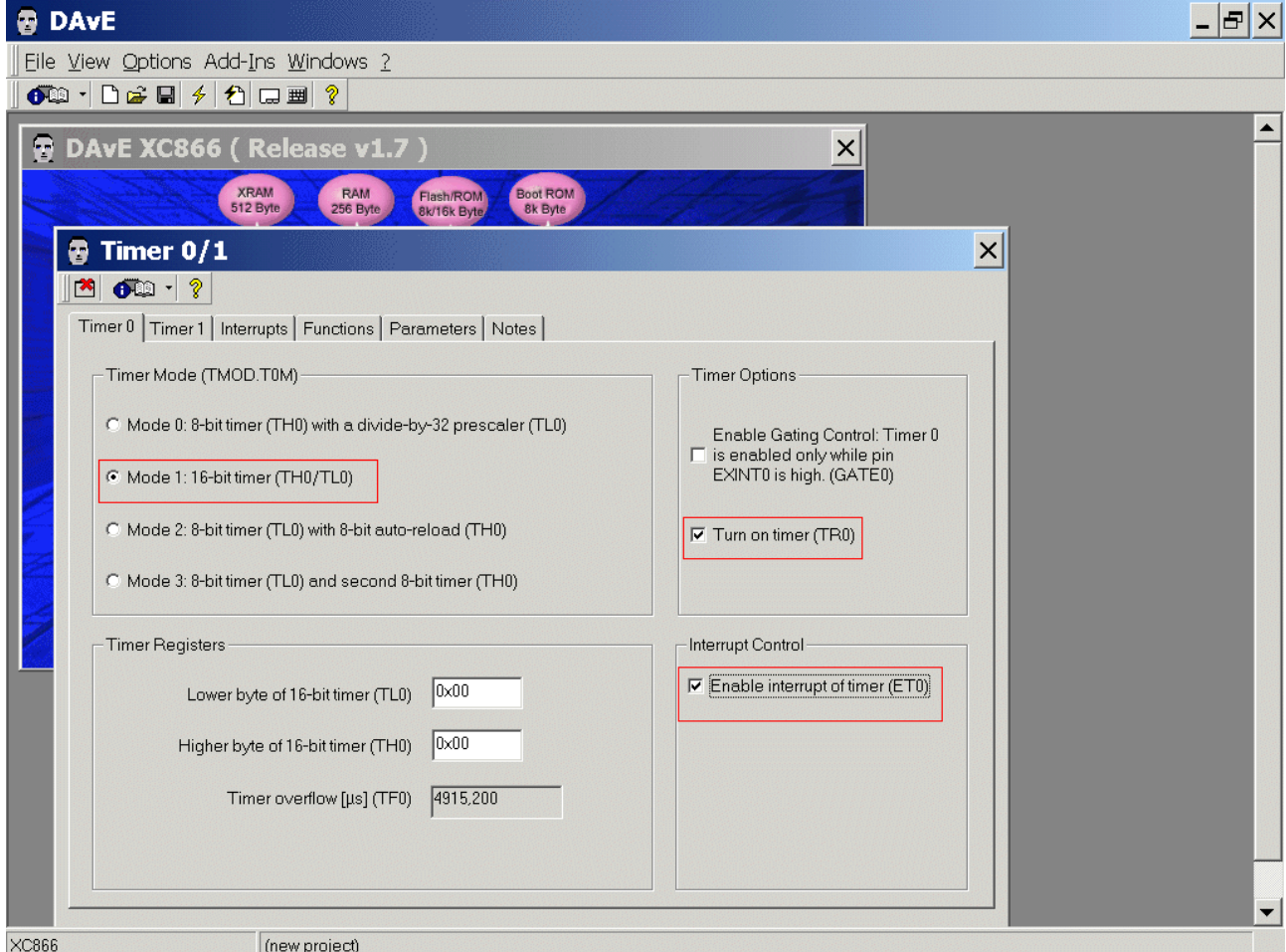

# Timer1: do nothing

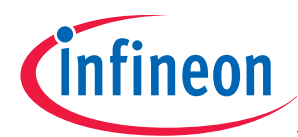

# Interrupts: (do nothing)

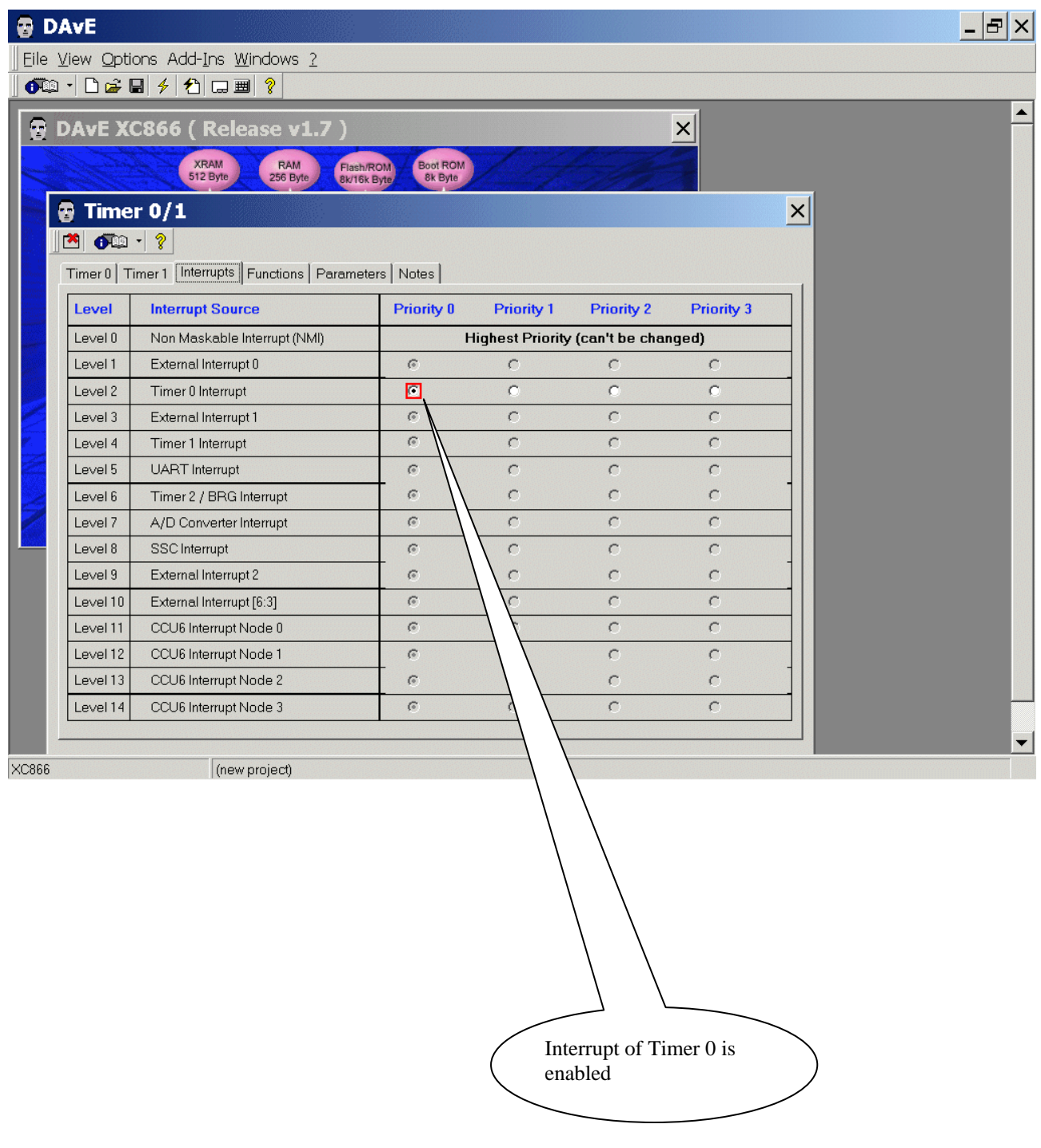

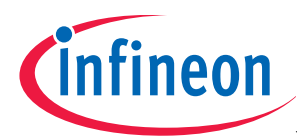

# Functions: Initialization Function: click T01\_vInit

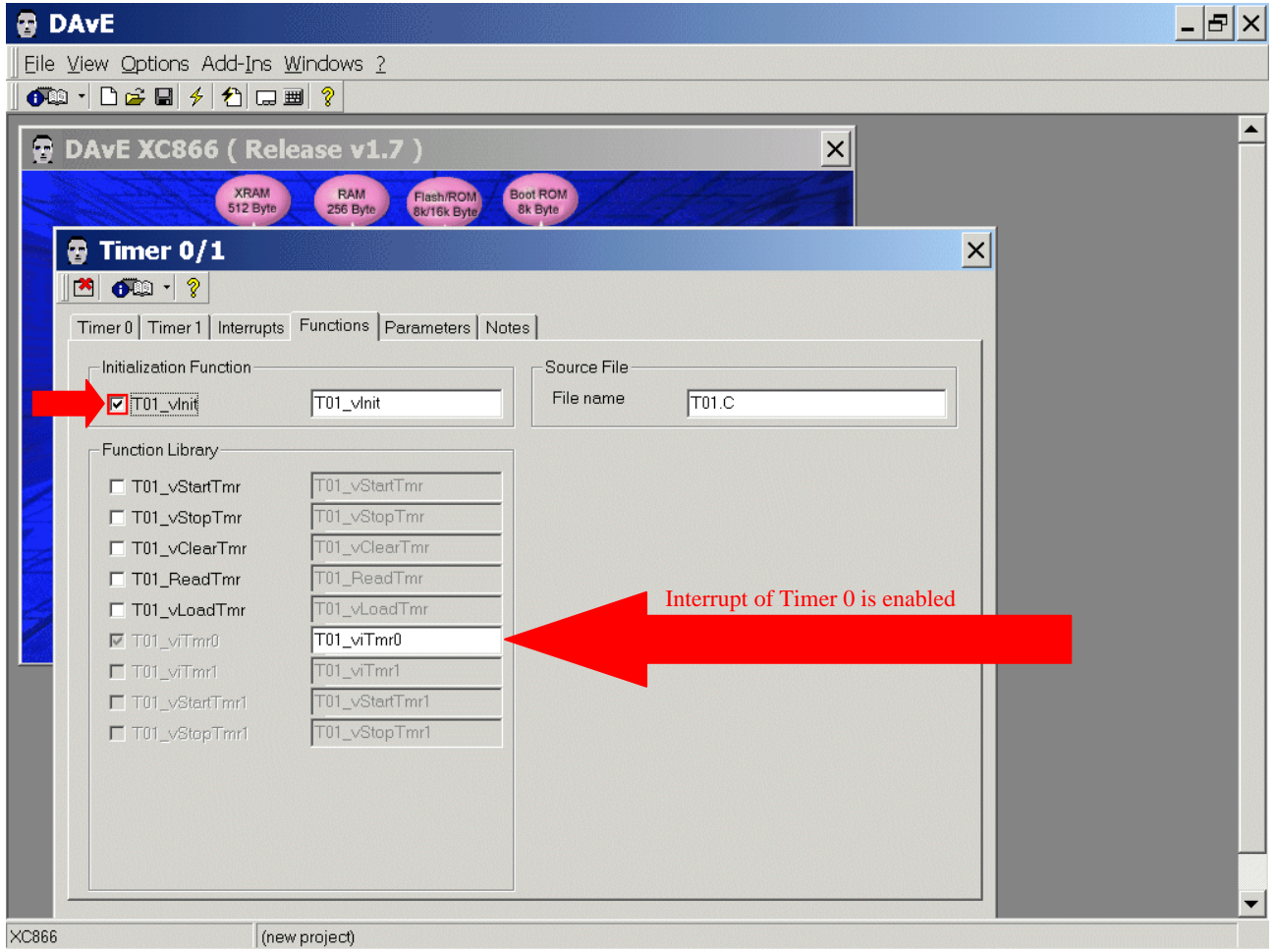

Parameters: (do nothing)

Notes: If you wish, you can insert your comments here. Exit this dialog now by clicking  $\mathbb{R}$  the close button.

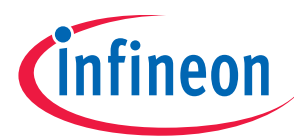

#### Configure Port 3 to Output:

The configuration window can be opened by clicking the specific block/module.

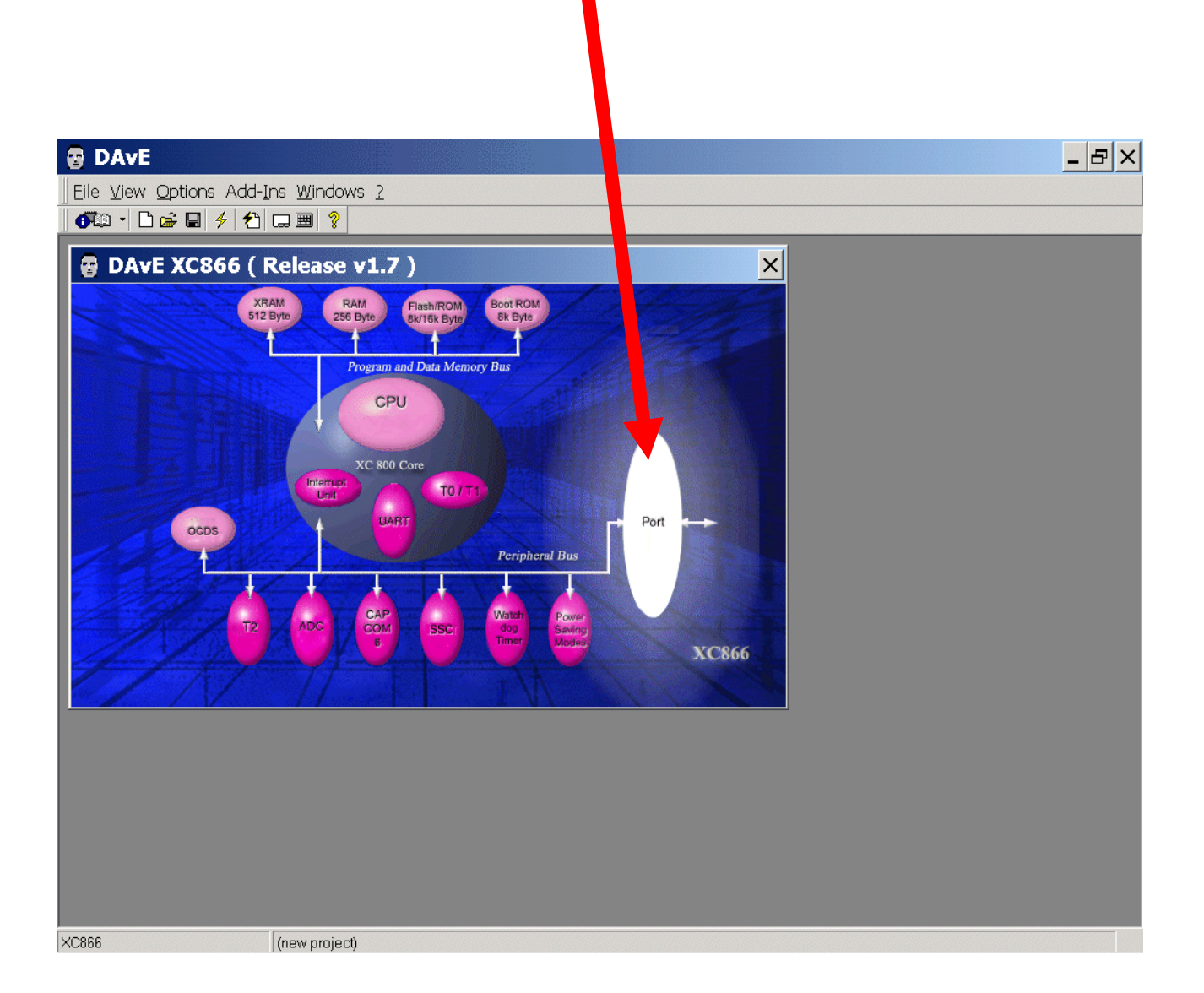

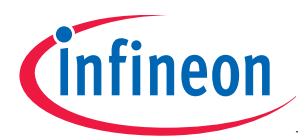

# Ports: click "Configure Port 3"

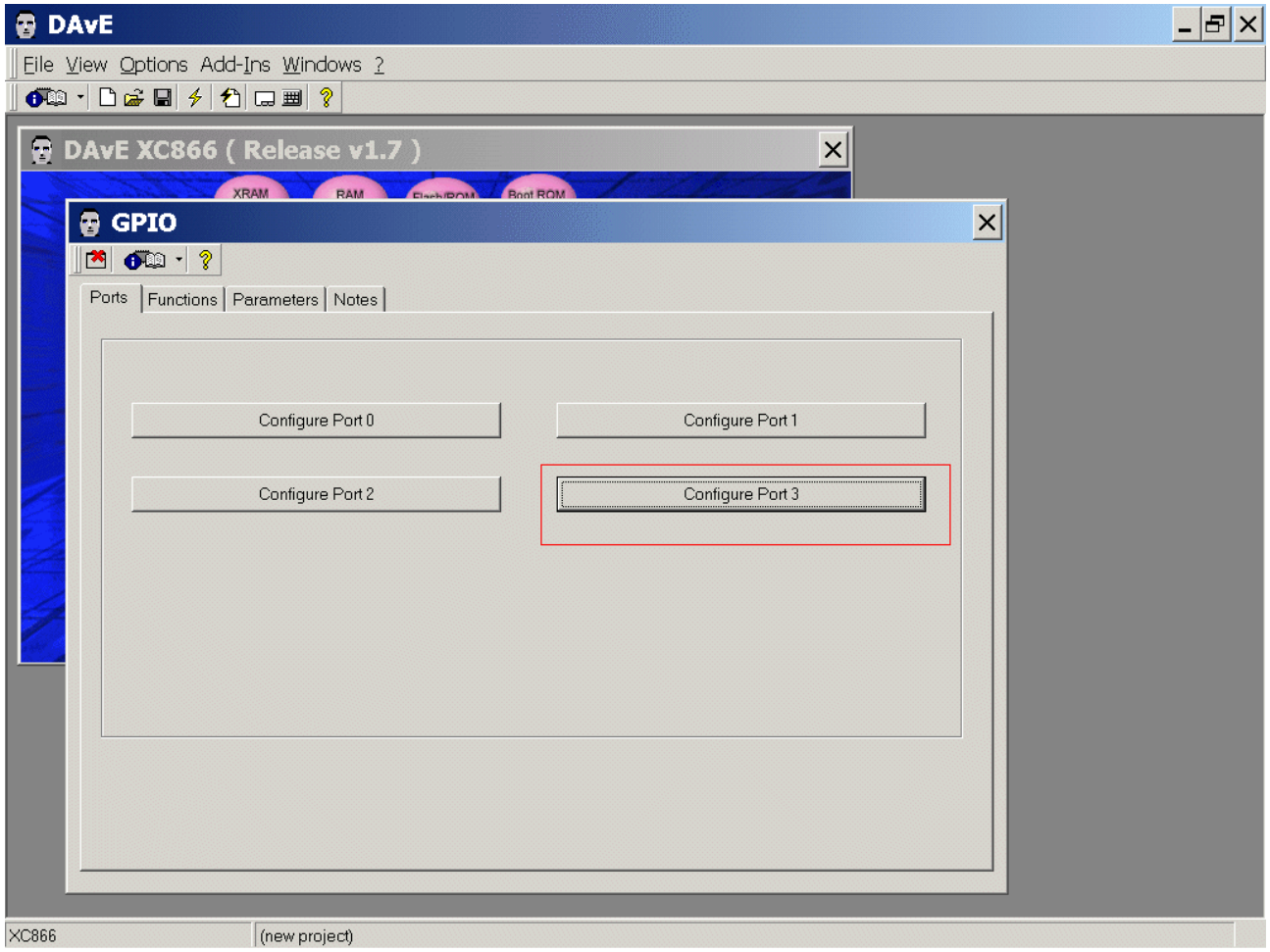

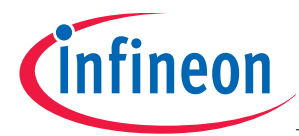

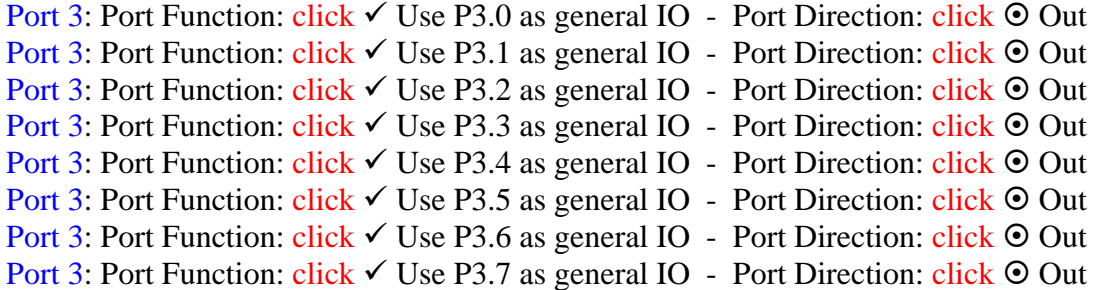

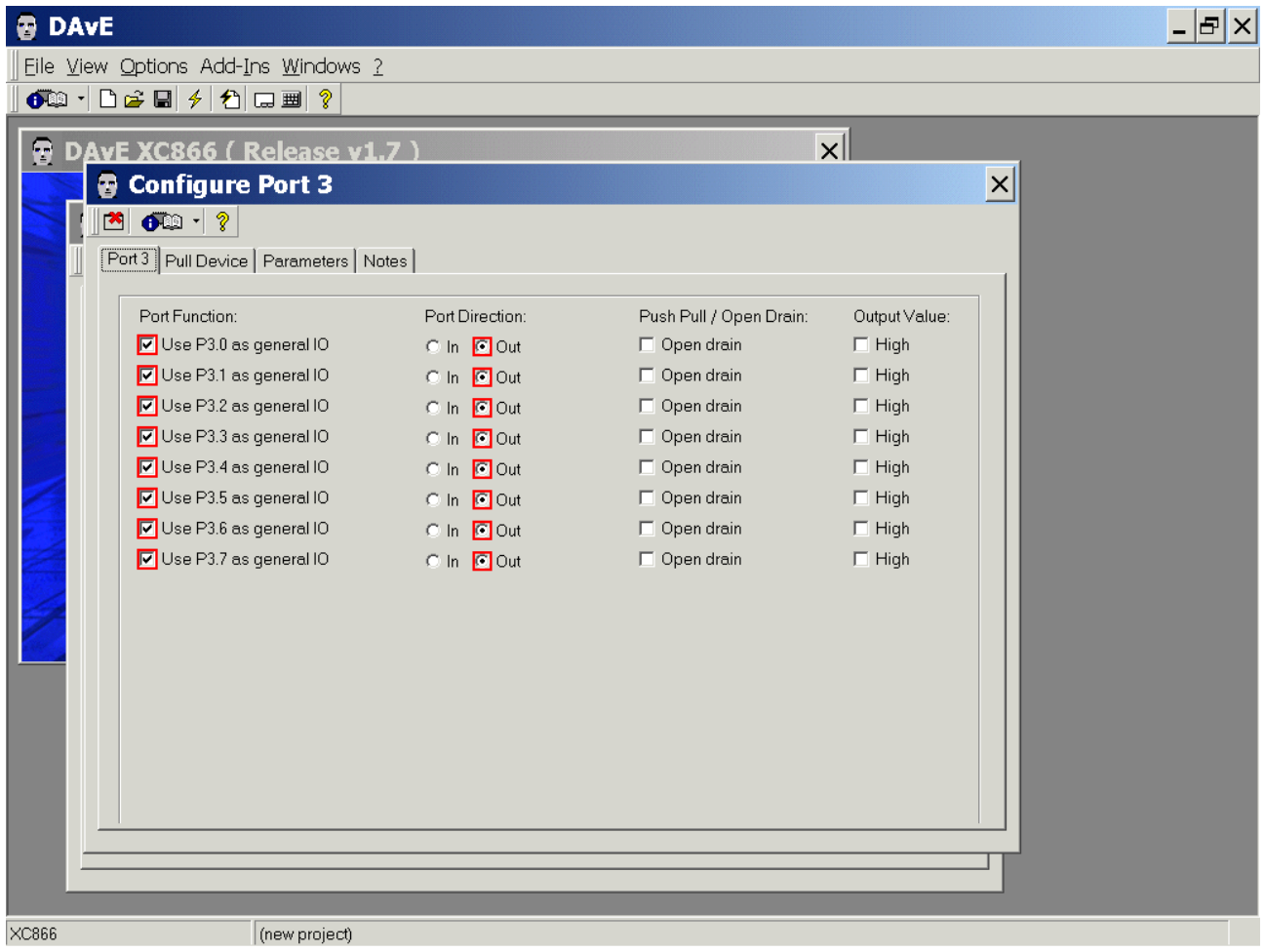

Pull Device: (do nothing) Parameters: (do nothing) Notes: If you wish, you can insert your comments here. Exit this dialog now by clicking  $\mathbb{R}$  the close button.

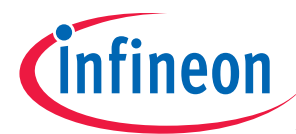

Functions: Initialization Functions: click  $\checkmark$  IO vInit Functions: Function Library: click 9 IO\_ubReadPort Functions: Function Library:  $click \checkmark 10$ \_vWritePort

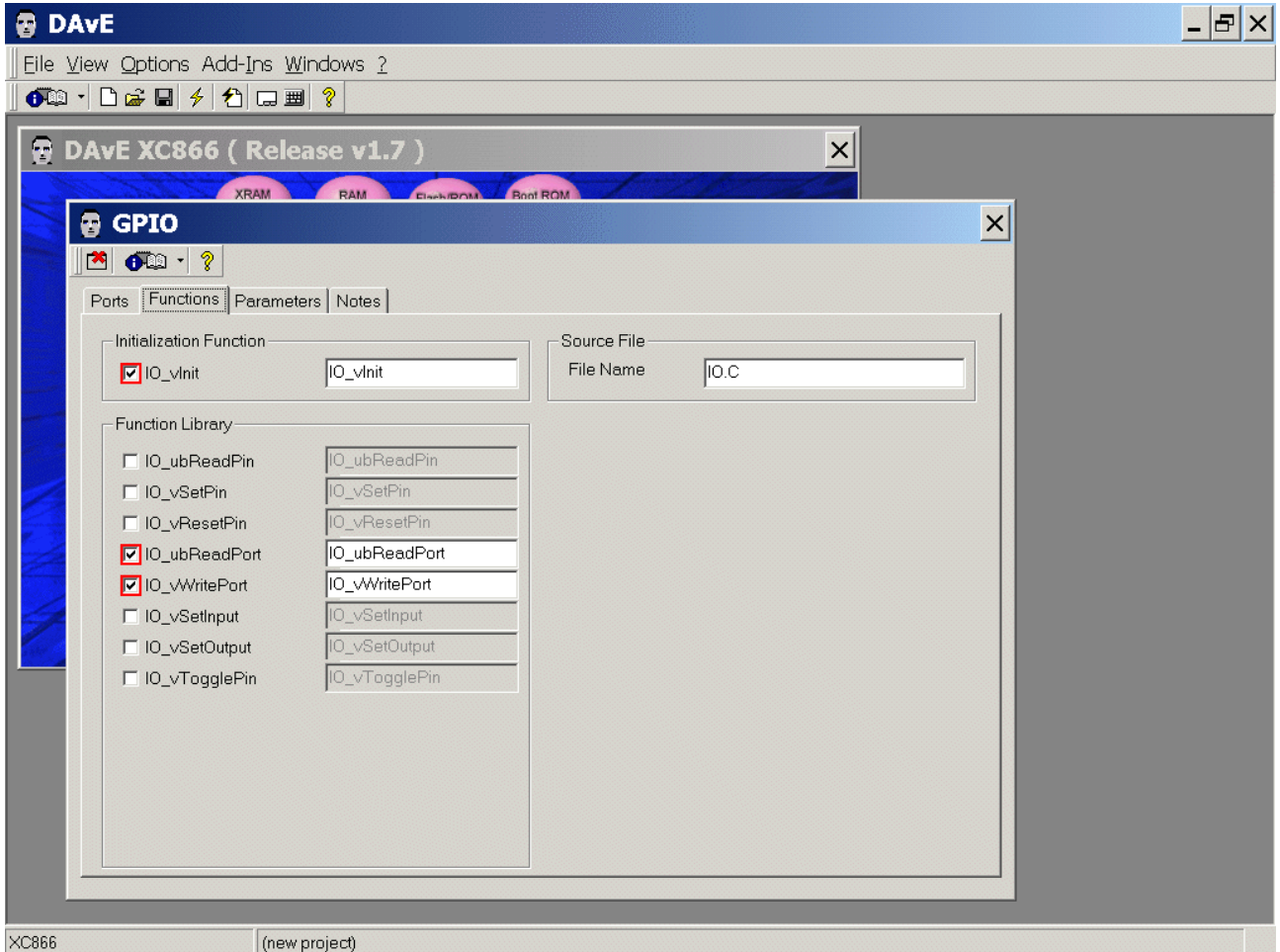

Parameters: (do nothing) Notes: If you wish, you can insert your comments here. Exit this dialog now by clicking  $\mathbb{R}$  the close button.

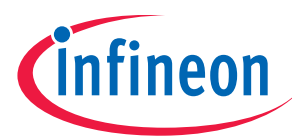

# Save the project:

# File

# Save

Save project: Save in C:\XC866-4FR (create directory) File name: XC866-4FR

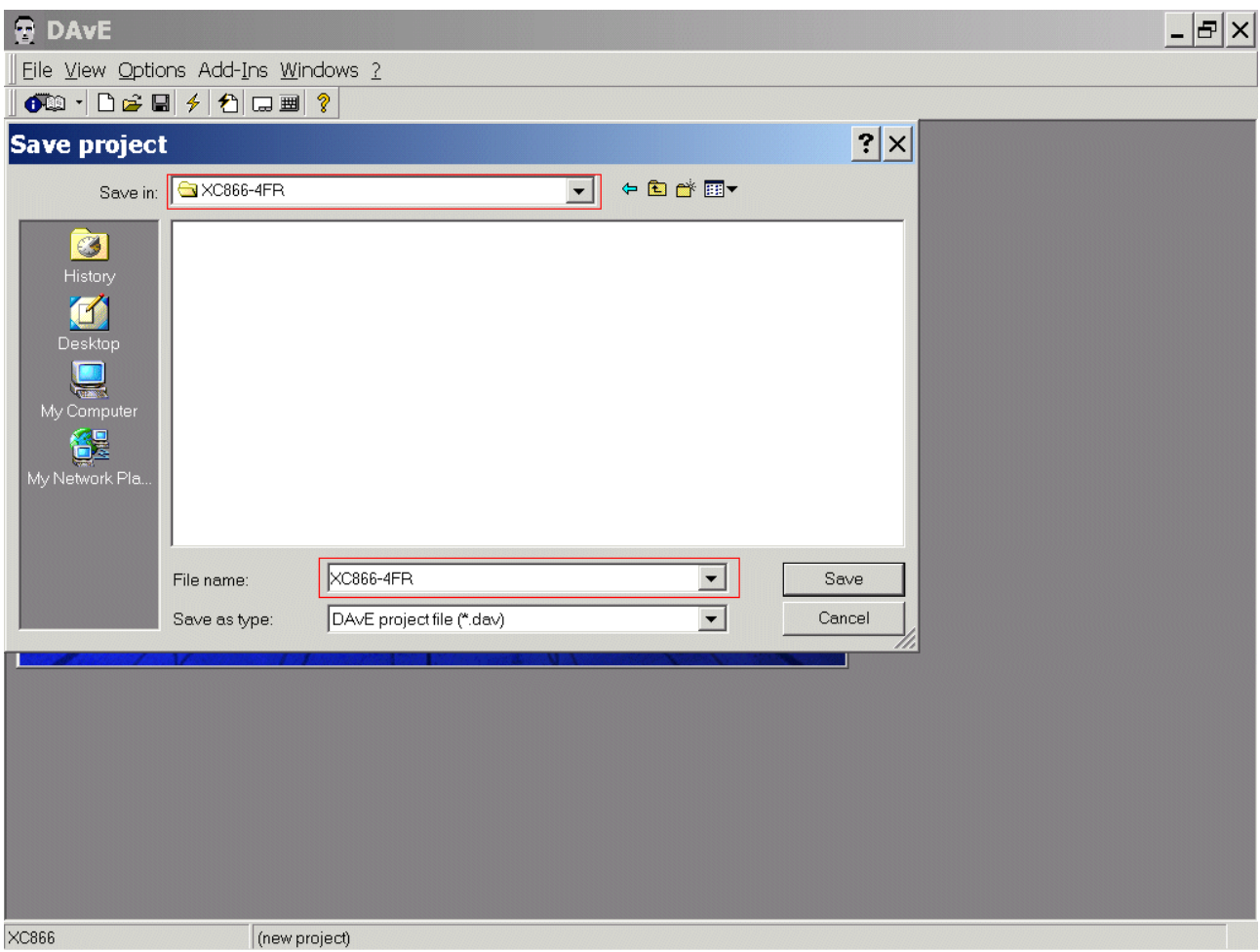

#### Save

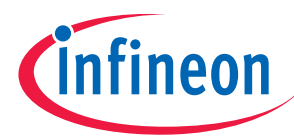

Generate Code:

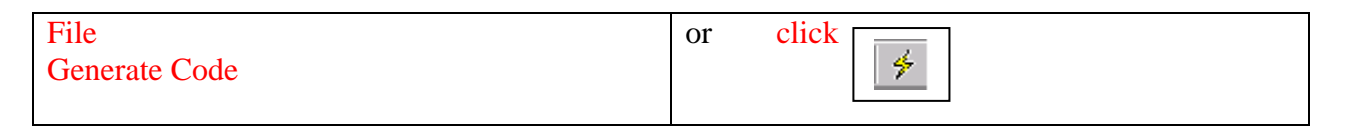

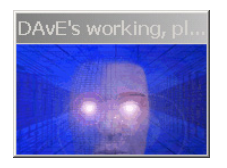

DAvE will show you all the files he has generated (File Viewer opens automatically).

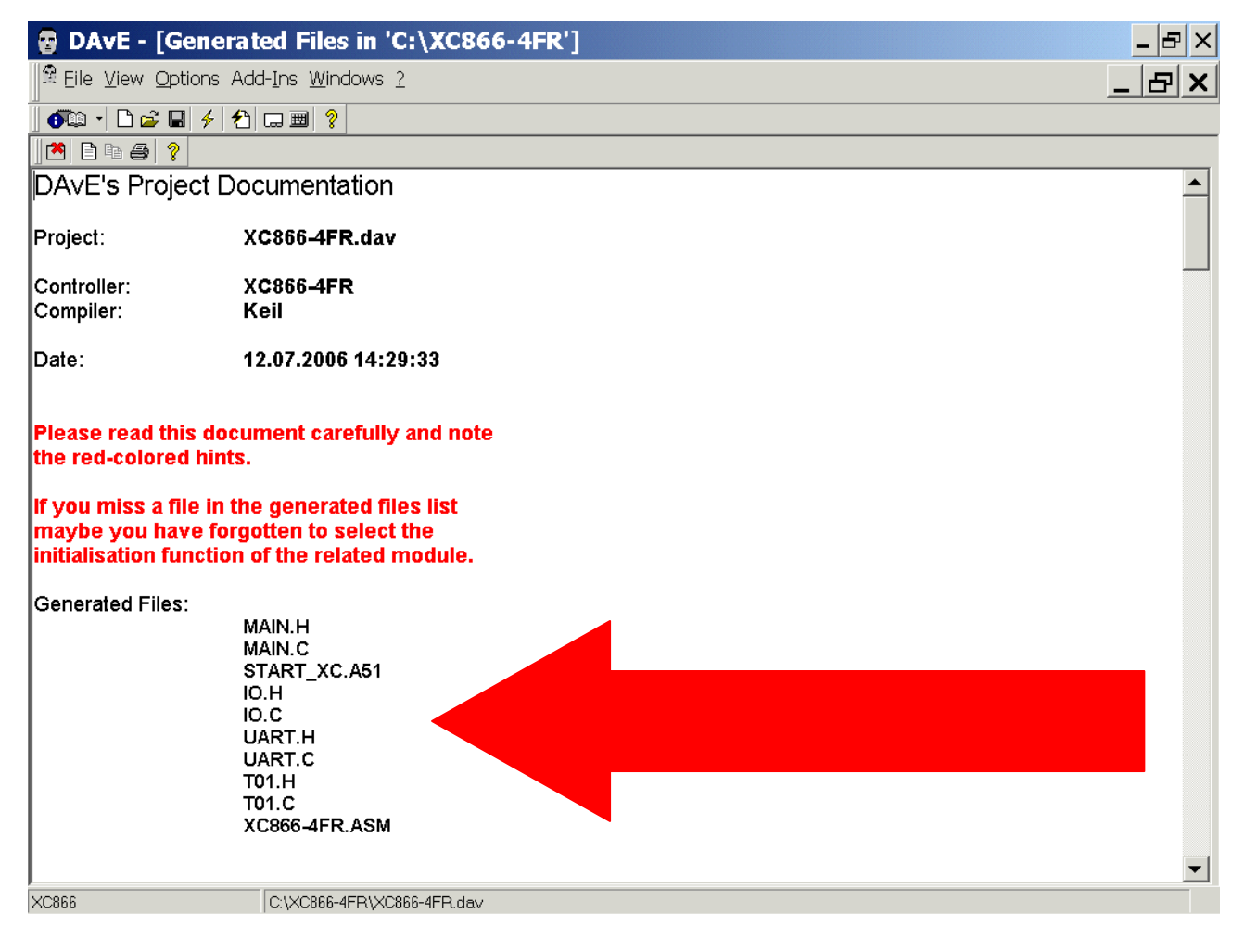

File - Exit

Save changes?

click Yes

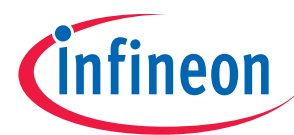

# **4.) Using of the KEIL - µVision 3 Development Tools:**

Install the Tool chain - here you can download the Keil Development Tools:

http://www.keil.com/demo/eval/c51.htm

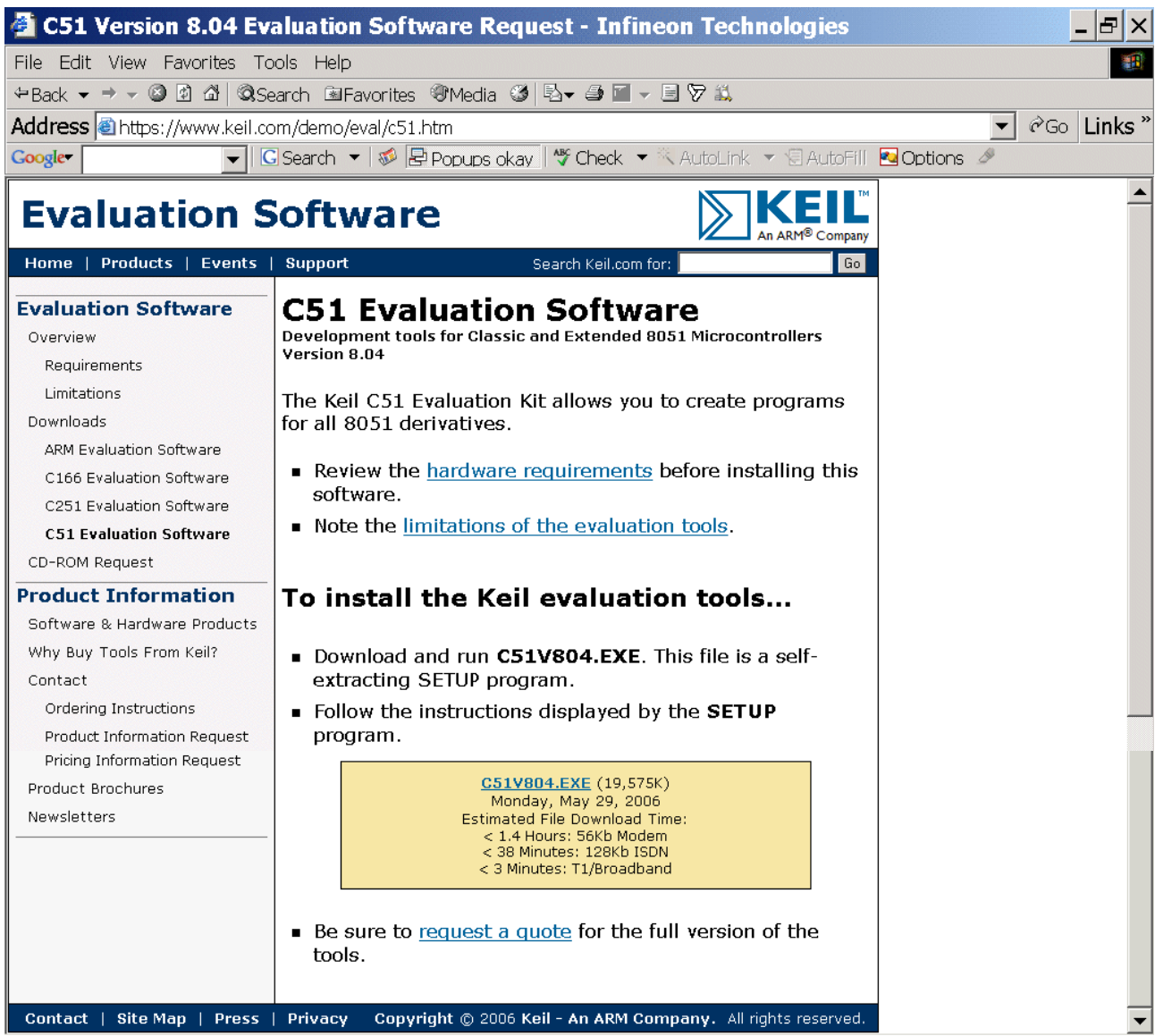

Execute C51V804.EXE ( - or higher version )

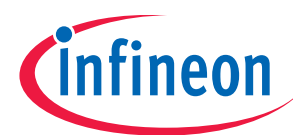

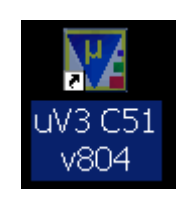

Start Keil µVision3 and open the DAvE Project:

If you see an open project – close it: Project - Close Project

Project - Open Project Select Project File: Look in: choose C:\XC866-4FR Select Project File: Files of type: choose Dave Project Files Choose XC866-4FR.dpt

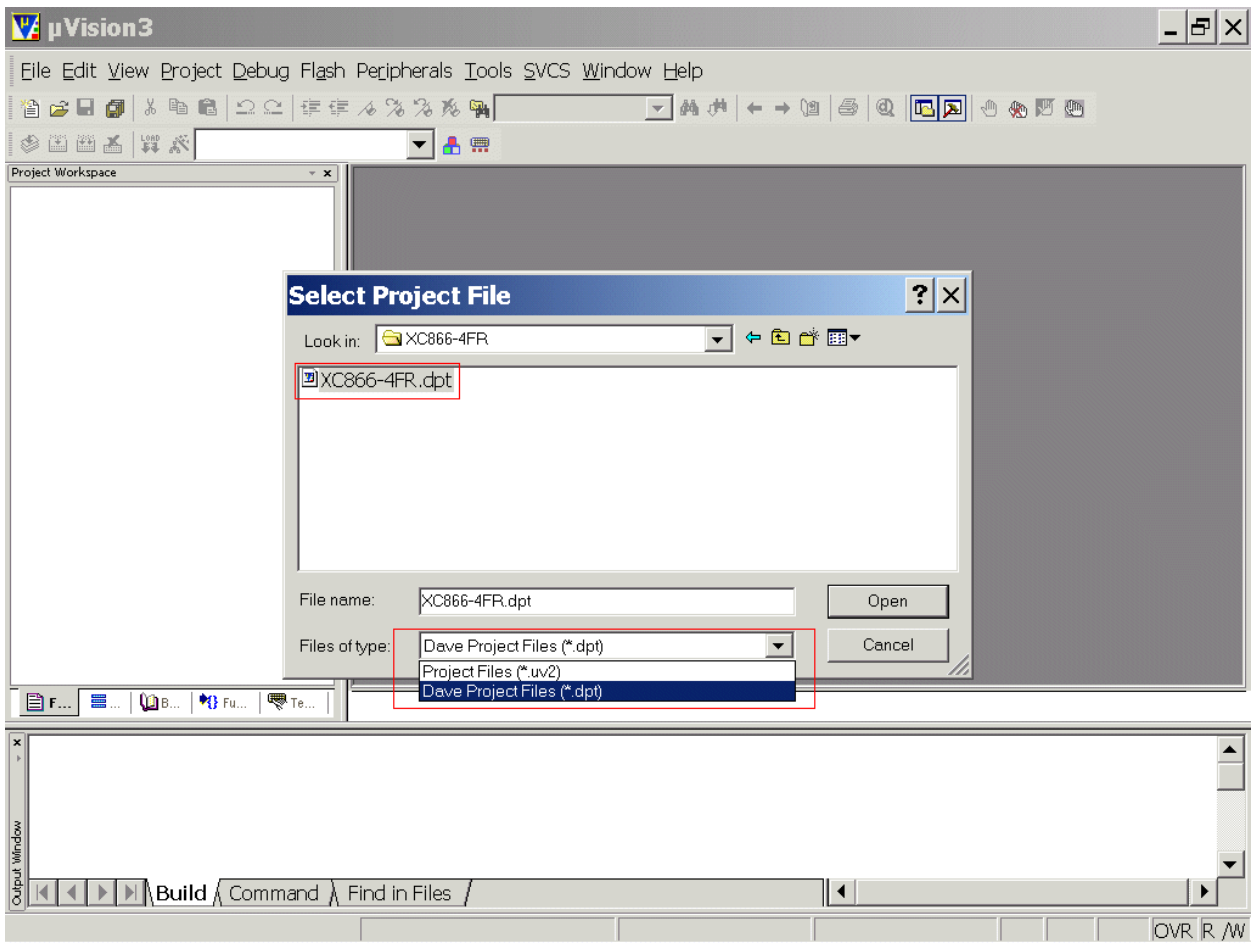

# Open

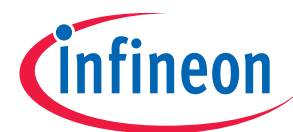

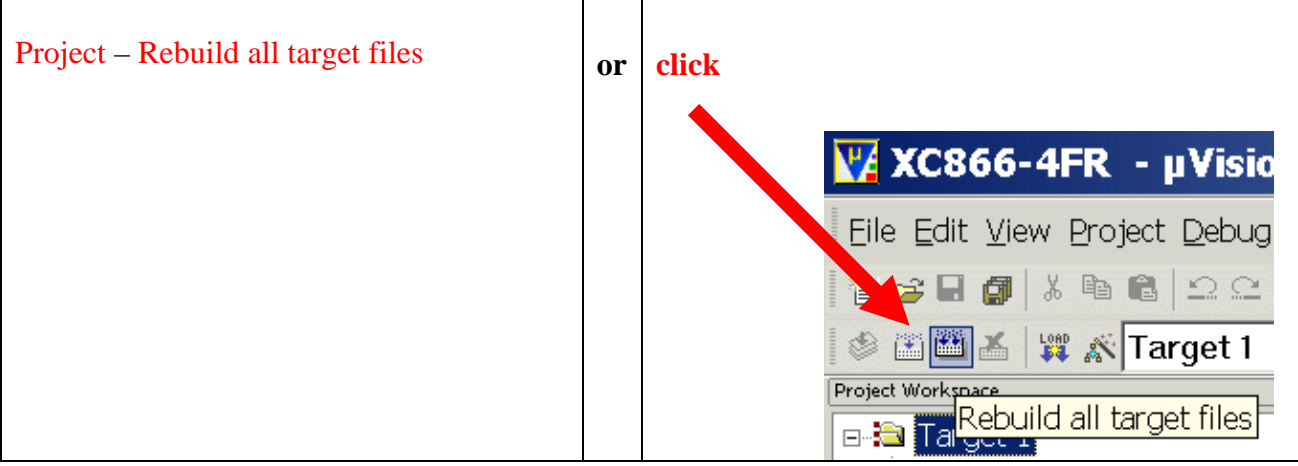

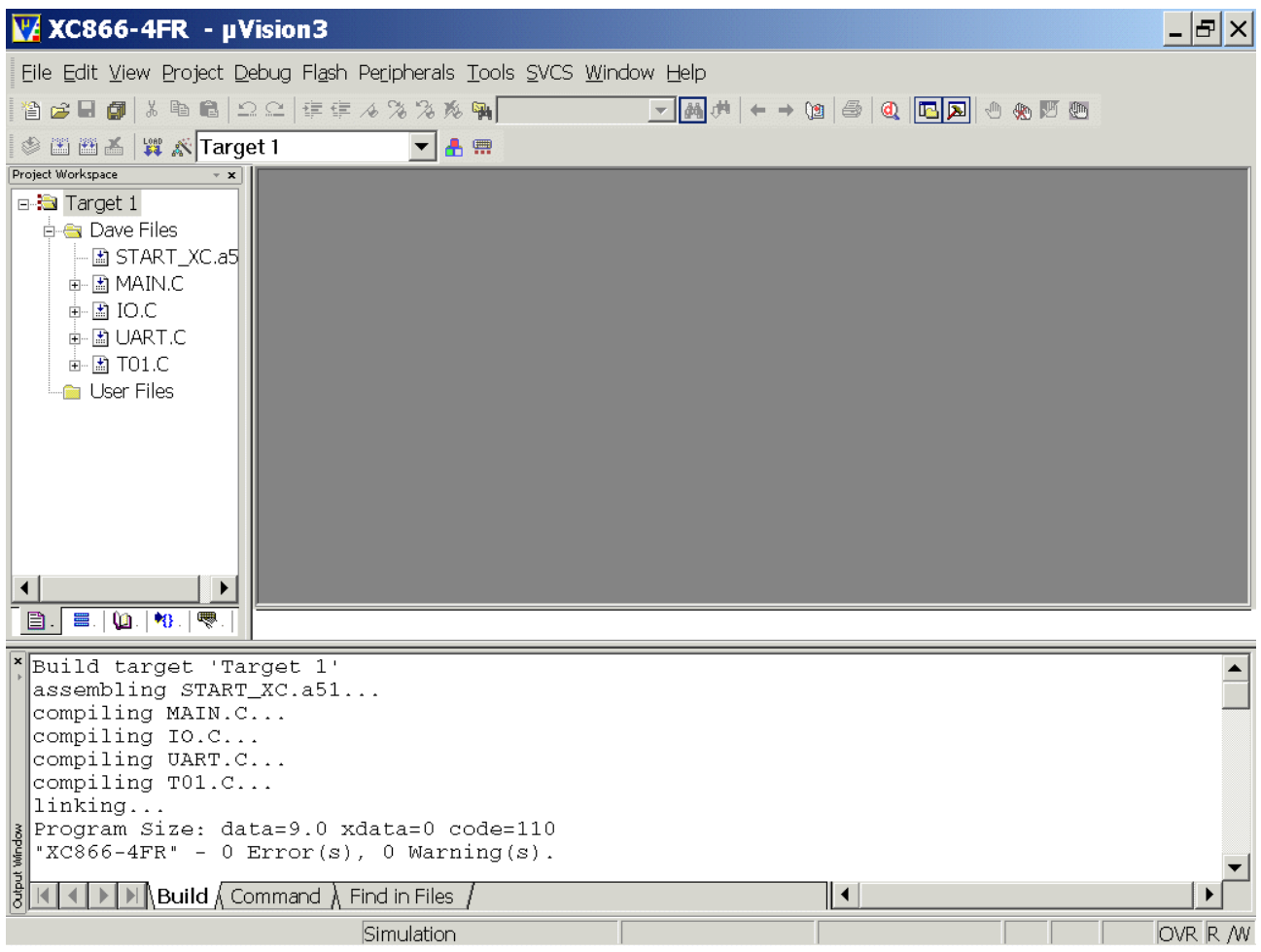

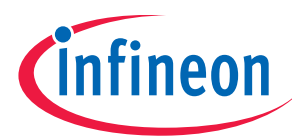

Configure Compiler, Assembler, Linker, Locater, Hex-Converter and Build – Control:

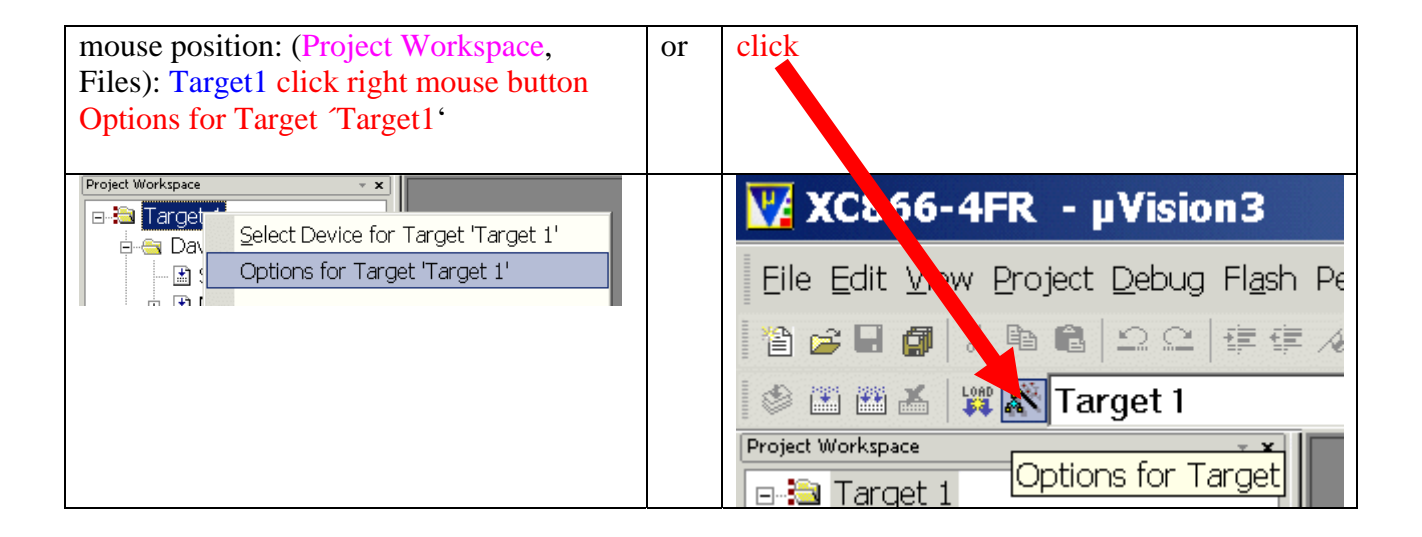

Options for Target 'Target 1': Device: check XC866 Options for Target 'Target 1': Device: click  $\checkmark$  Use Extended Linker (LX51) Options for Target 'Target 1': Device: click  $\checkmark$  Use Extended Assembler (AX51)

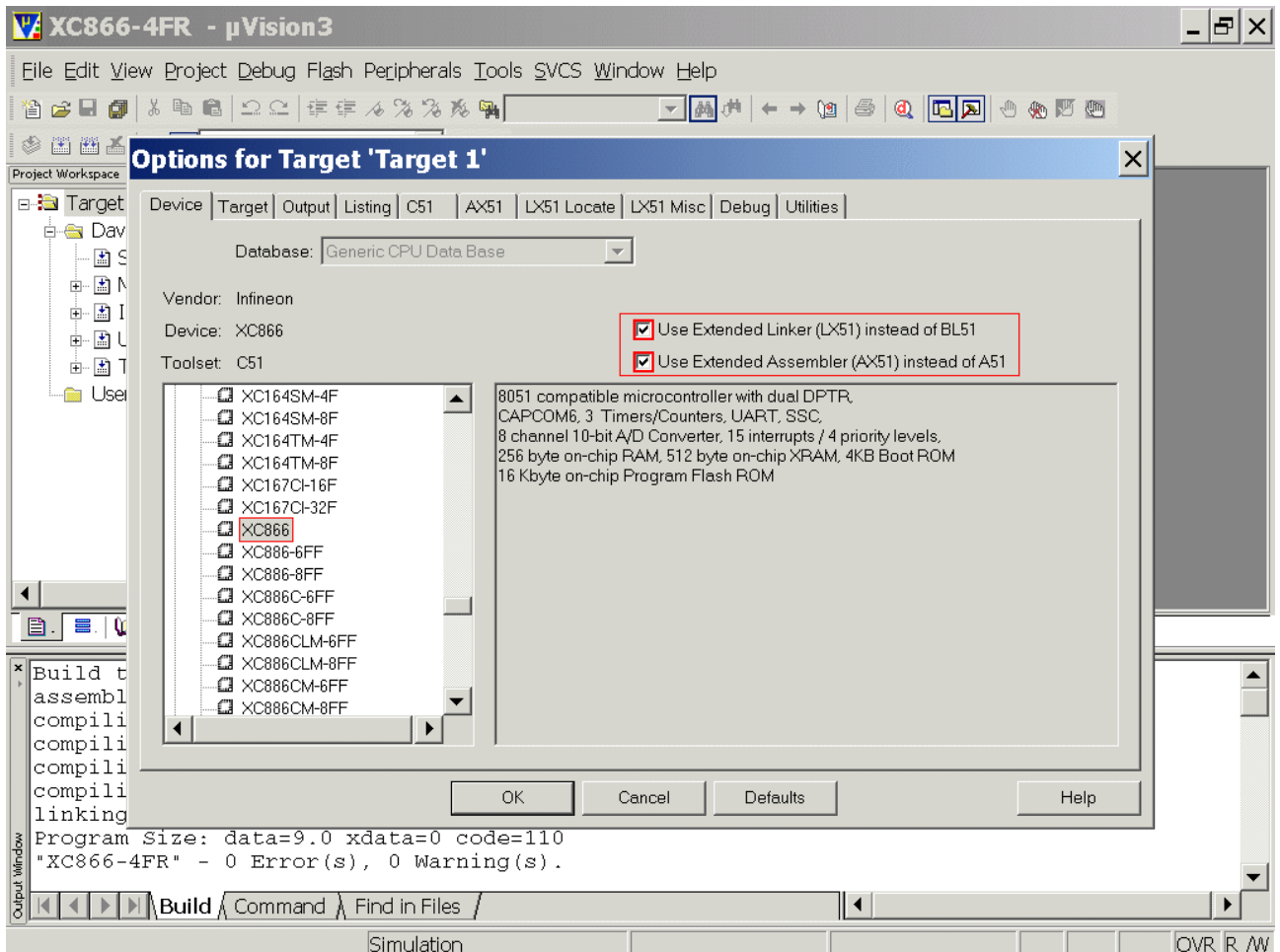

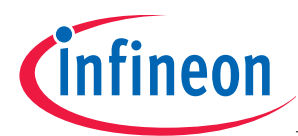

# Target: click/check 9 Use On-chip ROM Target: click/check 9 Use On-chip XRAM

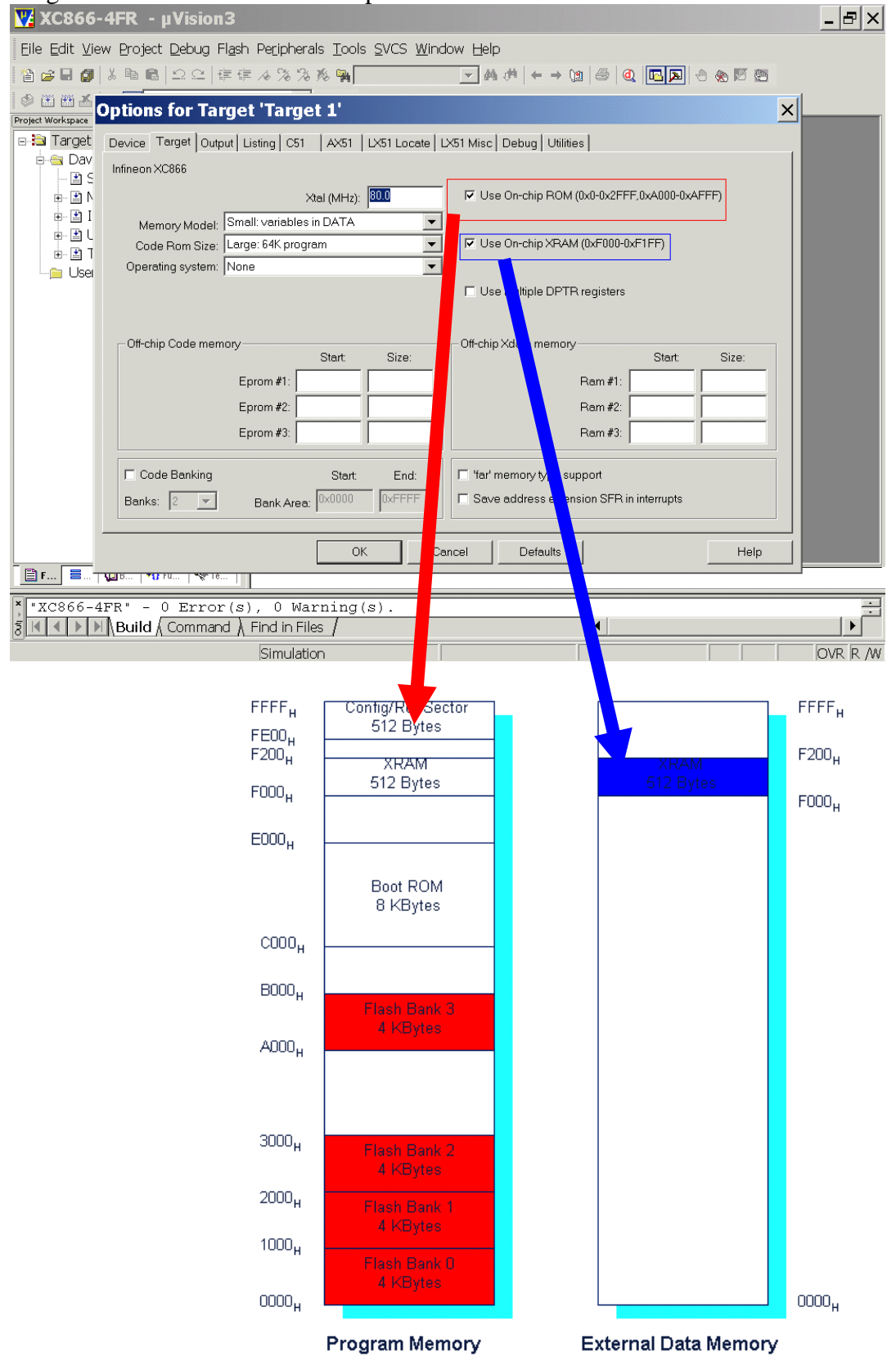

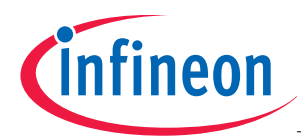

# Output: click √ Create HEX File

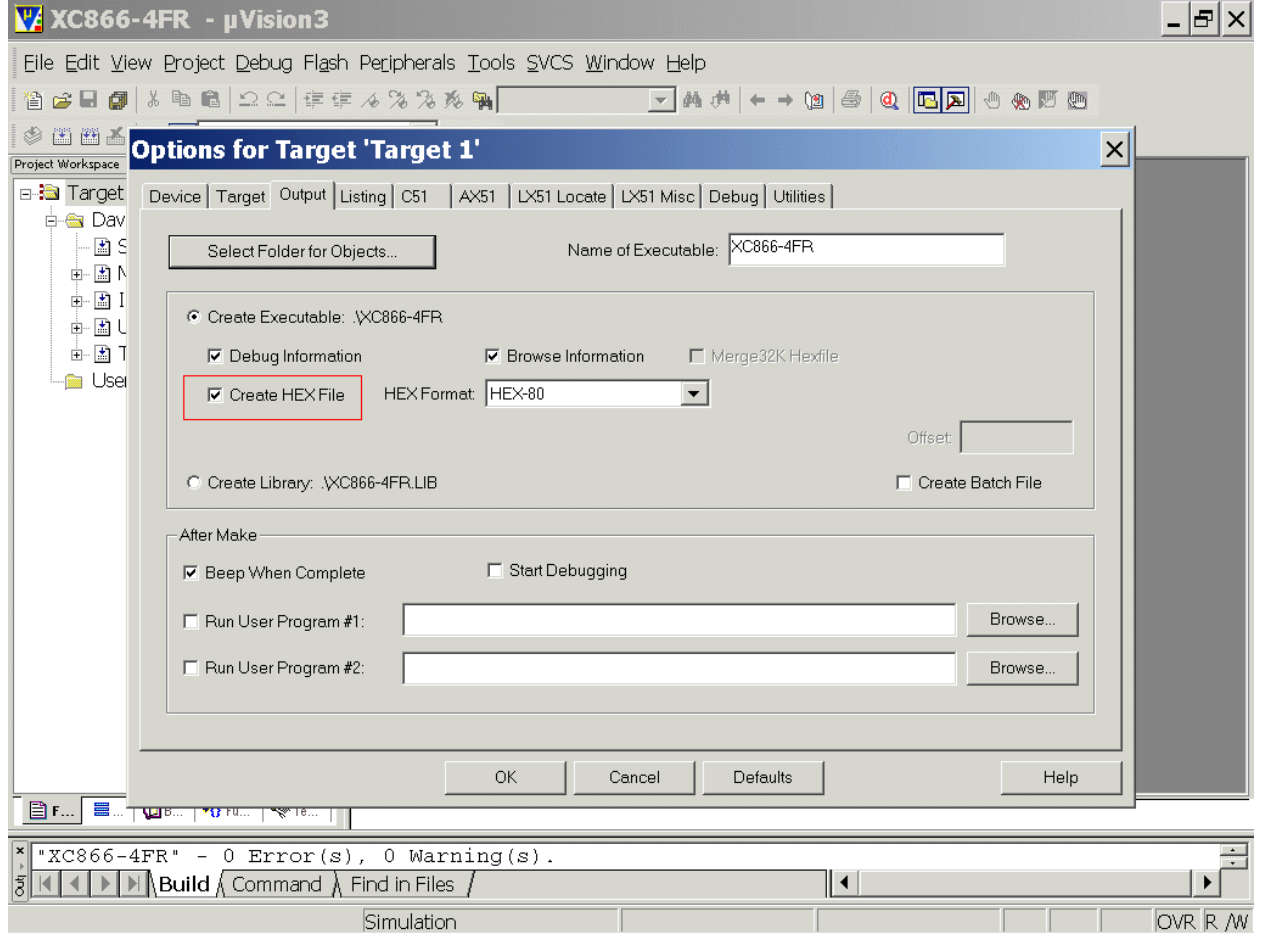

Listing: (do nothing) C51: (do nothing) AX51: (do nothing) LX51 Locate: (do nothing) LX51 Misc: (do nothing) Debug: (do nothing) Utilities: (do nothing)

**OK** 

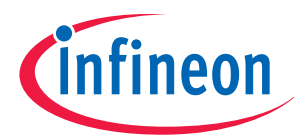

# Insert your application specific program:

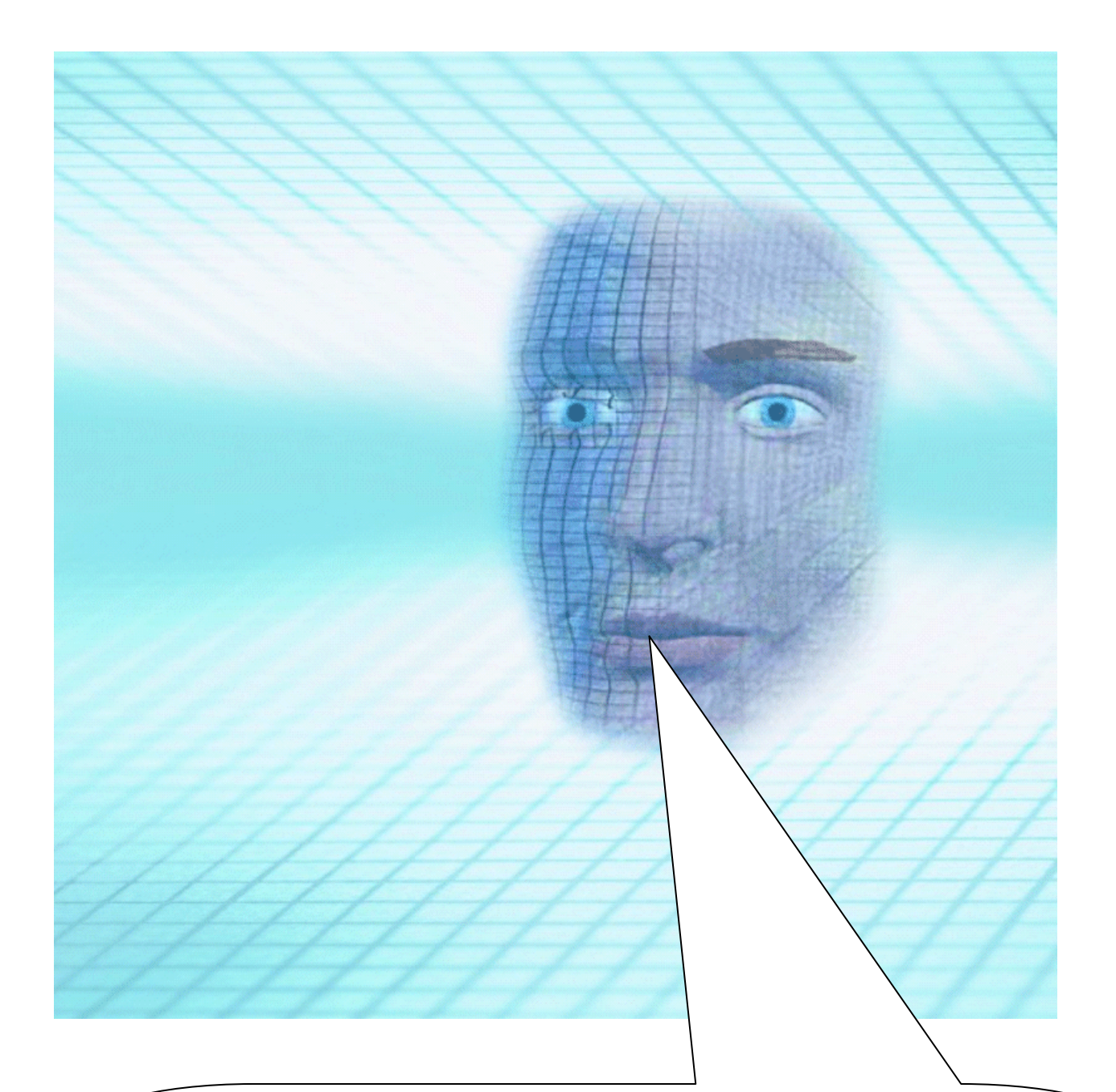

#### Note:

DAvE doesn't change code which is inserted between '// USER CODE BEGIN' and '// USER CODE END'. Therefore, whenever adding code to DAvE's generated code, write it between '// USER CODE BEGIN' and '// USER CODE END'. If you wish to change DAvE´s generated code or add code outside these 'USER CODE' sections you will have to insert/modify your changes each time after letting DAvE regenerate code!

![](_page_41_Picture_0.jpeg)

Double click MAIN.C and insert Global Variables:

```
code char menu[] =\langle \mathbf{n}\ranglen\n\n"
"1 ... LEDs P3 ON\r\n" 
"2 ... LEDs P3 OFF\r\n" 
"3 ... LEDs P3 blinking\r\n" 
" \langle r \rangle n";
code char question[] ="your choice: ";
code char message1[] =
"\n\r*** LEDs \overline{ON} ***\r\n";
code char message2[] =
"\n\r*** LEDs OFF ***\r\n";
code char message3[] =
"\n\r*** LEDs BLINKING ***\r\n";
volatile int xdata RS232_wait=200; // 200 x Timer-0-overflow = 200*4915 \mu s = 0.98 sbit blinking=ON;
char select=' ';
```
![](_page_42_Picture_0.jpeg)

![](_page_42_Picture_18.jpeg)

![](_page_43_Picture_0.jpeg)

Double click MAIN.C and insert the function input():

```
char input (void) 
{ 
           char in=' '; 
           do 
\left\{\begin{array}{ccc} \end{array}\right\} printf(question); 
                     while (!RI); 
                    RI=0;
                    in = SBUF;
           }while (in!='1' && in!= '2' && in != '3'); 
           return in; 
}
```
![](_page_43_Figure_4.jpeg)

![](_page_44_Picture_0.jpeg)

Double click MAIN.C and insert the following code in the main function:

 P3\_DATA=LED\_OFF; while(RS232\_wait);

#### Double click MAIN.C and insert the following code in the main function in the while(1) loop:

![](_page_44_Picture_129.jpeg)

![](_page_44_Figure_6.jpeg)

![](_page_45_Picture_0.jpeg)

Double click Main.h and insert the following Defines:

#### #define OFF 0 #define ON 1 #define LED\_ON 0xFF #define LED\_OFF 0x00  $\sim$  $\sim$

![](_page_45_Picture_39.jpeg)

![](_page_46_Picture_0.jpeg)

Double click Main.h and insert extern-declaration "Global Variables":

extern bit blinking; extern volatile int xdata RS232\_wait;

![](_page_46_Picture_29.jpeg)

![](_page_47_Picture_0.jpeg)

Double click Main.h and insert include files:

#include <stdio.h> #include <ctype.h>

![](_page_47_Picture_32.jpeg)

![](_page_48_Picture_0.jpeg)

#### Double click UART.C

Insert in the UART\_vInit function: (to start printf() ):

 $TI=1;$ 

![](_page_48_Picture_33.jpeg)

![](_page_49_Picture_0.jpeg)

#### Double click T01.C

Insert the following global variable:

unsigned char interrupt\_counter=0;

![](_page_49_Picture_28.jpeg)

![](_page_50_Picture_0.jpeg)

# Double click T01.C

Insert code for T0 interrupt service routine:

![](_page_50_Picture_65.jpeg)

![](_page_50_Picture_66.jpeg)

![](_page_51_Picture_0.jpeg)

Generate your application program – generate the hex file for Memtool:

![](_page_51_Picture_3.jpeg)

![](_page_51_Picture_42.jpeg)

![](_page_52_Picture_0.jpeg)

Now you can close your project and  $\mu$ Vision 3:

Project Close Project

File

Exit

![](_page_53_Picture_0.jpeg)

#### Note:

From now on you can simply open your  $\mu$ Vision-Project with:

![](_page_53_Picture_62.jpeg)

![](_page_53_Picture_63.jpeg)

![](_page_54_Picture_0.jpeg)

#### Using the simulator (first we will test our program inside the Keil Simulator):

#### Check the configuration of the  $\mu$ Vision simulator

![](_page_54_Figure_4.jpeg)

#### Options for Target  $Target$ : Debug: check  $\odot$  Use Simulator

![](_page_54_Picture_78.jpeg)

#### **OK**

![](_page_55_Picture_0.jpeg)

![](_page_55_Picture_2.jpeg)

![](_page_55_Picture_3.jpeg)

# **OK**

![](_page_55_Picture_42.jpeg)

![](_page_56_Picture_0.jpeg)

Debug - Run

View - Serial Window #1

# Peripherals - I/O-Ports – Port3

![](_page_56_Picture_70.jpeg)

Note: By activating (click) the "**Serial Window #1**" you can type 1, 2 or 3 and you can watch the result in the "Parallel Port 3" window.

Now you can close your simulator session:

Debug - Stop Running

Debug - Start/Stop Debug Session

Now you can close your project and  $\mu$ Vision 3:

Project Close Project

File – Exit

Application Note 67 V2.0, 2006-07

![](_page_57_Picture_0.jpeg)

#### Using real hardware:

#### You can program now the hex output file XC866-4FR.H86 with XC800\_FLOAD into your real hardware:

(Additionally, you can use the µVision3 for OnChipFlash-Programming (using the JTAG interface) - of course - you can also use a Debugger for this task.)

#### Copy directory FLOAD from the Starter-Kit-CD to your local Drive:

![](_page_57_Picture_6.jpeg)

![](_page_58_Picture_0.jpeg)

# Open your µVision-Project:

![](_page_58_Picture_48.jpeg)

# Options for Target 'Target1': Utilities: See/check/configure as you can see in the screenshot:

![](_page_58_Picture_49.jpeg)

#### **OK**

![](_page_59_Picture_0.jpeg)

![](_page_59_Figure_2.jpeg)

![](_page_60_Picture_0.jpeg)

![](_page_60_Figure_2.jpeg)

![](_page_61_Picture_0.jpeg)

Using ULINK (OnChipFlash-Programming and Debugging (using the JTAG interface)):

![](_page_61_Picture_3.jpeg)

# Utilities: Configure Flash Menu Command: click  $\odot$  Use Target Driver for Flash Programming Select Infineon XC800 ULINK Driver

![](_page_61_Picture_45.jpeg)

![](_page_62_Picture_0.jpeg)

# Click Settings

![](_page_62_Picture_33.jpeg)

![](_page_62_Picture_34.jpeg)

**OK** 

![](_page_63_Picture_0.jpeg)

![](_page_63_Picture_52.jpeg)

#### **OK**

1.) click 2.) click 3.) click

![](_page_63_Picture_53.jpeg)

#### Debug – Run

![](_page_63_Picture_54.jpeg)

In this appnote you have learned how to use the XC866 board together with the Keil compiler.

![](_page_64_Picture_0.jpeg)

**5.) Feedback (XC866-4FR): Your opinion, suggestions and/or criticisms**  そくたいたいにたくたいたくたくたいたたたいたいたくたいたいたくたいたいたくしょう

**Contact Details (this section may remain empty should you wish to offer feedback anonymously):** 

If you have any suggestions please send this sheet back to:

**\_\_\_\_\_\_\_\_\_\_\_\_\_\_\_\_\_\_\_\_\_\_\_\_\_\_\_\_\_\_\_\_\_\_\_\_\_\_\_\_\_\_\_\_\_\_\_\_\_\_\_\_\_\_** 

**\_\_\_\_\_\_\_\_\_\_\_\_\_\_\_\_\_\_\_\_\_\_\_\_\_\_\_\_\_\_\_\_\_\_\_\_\_\_\_\_\_\_\_\_\_\_\_\_\_\_\_\_\_\_** 

**\_\_\_\_\_\_\_\_\_\_\_\_\_\_\_\_\_\_\_\_\_\_\_\_\_\_\_\_\_\_\_\_\_\_\_\_\_\_\_\_\_\_\_\_\_\_\_\_\_\_\_\_\_\_** 

**\_\_\_\_\_\_\_\_\_\_\_\_\_\_\_\_\_\_\_\_\_\_\_\_\_\_\_\_\_\_\_\_\_\_\_\_\_\_\_\_\_\_\_\_\_\_\_\_\_\_\_\_\_\_** 

**\_\_\_\_\_\_\_\_\_\_\_\_\_\_\_\_\_\_\_\_\_\_\_\_\_\_\_\_\_\_\_\_\_\_\_\_\_\_\_\_\_\_\_\_\_\_\_\_\_\_\_\_\_\_** 

**\_\_\_\_\_\_\_\_\_\_\_\_\_\_\_\_\_\_\_\_\_\_\_\_\_\_\_\_\_\_\_\_\_\_\_\_\_\_\_\_\_\_\_\_\_\_\_\_\_\_\_\_\_\_** 

**\_\_\_\_\_\_\_\_\_\_\_\_\_\_\_\_\_\_\_\_\_\_\_\_\_\_\_\_\_\_\_\_\_\_\_\_\_\_\_\_\_\_\_\_\_\_\_\_\_\_\_\_\_\_** 

**\_\_\_\_\_\_\_\_\_\_\_\_\_\_\_\_\_\_\_\_\_\_\_\_\_\_\_\_\_\_\_\_\_\_\_\_\_\_\_\_\_\_\_\_\_\_\_\_\_\_\_\_\_\_** 

**\_\_\_\_\_\_\_\_\_\_\_\_\_\_\_\_\_\_\_\_\_\_\_\_\_\_\_\_\_\_\_\_\_\_\_\_\_\_\_\_\_\_\_\_\_\_\_\_\_\_\_\_\_\_** 

**\_\_\_\_\_\_\_\_\_\_\_\_\_\_\_\_\_\_\_\_\_\_\_\_\_\_\_\_\_\_\_\_\_\_\_\_\_\_\_\_\_\_\_\_\_\_\_\_\_\_\_\_\_\_** 

**\_\_\_\_\_\_\_\_\_\_\_\_\_\_\_\_\_\_\_\_\_\_\_\_\_\_\_\_\_\_\_\_\_\_\_\_\_\_\_\_\_\_\_\_\_\_\_\_\_\_\_\_\_\_** 

**email: mcdocu.comments@infineon.com FAX: +43 (0) 4242 3020 5783** 

**Your suggestions:** 

Application Note 65 V2.0, 2006-07

http://www.infineon.com